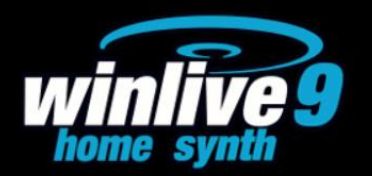

#### **INTRODUZIONE**

Vi ringraziamo per aver scelto WINLIVE della Promusicsoftware, il primo programma di Karaoke sviluppato in Italia di cui la prima versione risale al 6 Novembre 1994. La versione WINLIVE HOME/HOME SYNTH 9, disponibile sia per Mac OSx che per Windows, è concepita per un domestico ed è ottimo per gli amatori del karaoke, sia per fare pratica sia per divertirsi cantando insieme ai propri amici.

La versione HOME/HOME SYNTH è una delle versioni commerciali di WINLIVE pertanto ne è proibita la cessione a terzi, la copia illegittima della licenza e qualsiasi azione di pirateria informatica concernente il software.

L' implementazione di Reverse Engineering, la modifica del codice e delle risorse grafiche nonché la riproduzione anche parziale dei suoi files sono proibiti e potranno essere perseguiti a norma di legge.

Si declina ogni responsabilità circa usi impropri del programma e/o danneggiamenti del sistema operativo ovvero perdita di dati.

Per saperne di più visita il nostro sito: www.promusicsoftware.com

**WINLIVE è un marchio della Pro Music Software**

#### **INSTALLAZIONE E REQUISITI**

Per installare WINLIVE eseguire semplicemente il setup e proseguire seguendo le indicazioni sullo schermo.

Di norma a fine installazione il programma richiede l'inserimento di due dati: **PERSONAL ACCOUNT** e **SERIAL NUMBER** inviati via email se il programma è stato acquistato Online o su cartoncino incluso nella confezione se acquistato presso uno dei nostri punti vendita.

Si può scegliere la modalità dimostrativa qualora non si abbia la licenza in modo da scoprire tutte le funzioni del Winlive. L'utilizzo della versione DEMO, sebbene limitata alla gestione di 20 brani, è espressamente vietata in pubblico. Chiaramente la versione FULL non ha nessuna restrizione.

Per attivare il programma si necessità, comunque, di un collegamento internet da un dispositivo connesso in rete anche non propriamente dal PC stesso dove verrà installato il WINLIVE. Se il computer è connesso ad internet:

Inserire **PERSONAL ACCOUNT**, **SERIAL NUMBER** e tutti i dati richiesti

#### Comparirà un **ID COMPUTER** e infine cliccare su **ATTIVA QUI LA TUA COPIA**;

Se il computer non è connesso ad internet:

installare il setup del programma, di seguito inserire **PERSONAL ACCOUNT**, **SERIAL NUMBER** e tutti i dati richiesti. A questo punto comparirà un **ID COMPUTER**:

da una postazione qualsiasi connessa ad internet collegarsi al nostro sito:

#### www.promusicsoftware.com

Sezione Attivazioni  $\rightarrow$  inserire **PERSONAL ACCOUNT** e **SERIAL NUMBER** per entrare nel proprio profilo personale. Digitare **NUOVA ATTIVAZIONE** quindi inserire **ID COMPUTER** generato dal programma. DI seguito comparirà un numero di Licenza che dovrà essere copiato nell'apposita sezione del programma sul PC.

Vedi il video tutorial sull'installazione del programma

https://youtu.be/KY4lNKBAdAk (attivare i sottotitoli per la lingua italiana)

\* Configurazione consigliata Windows: Ram 2Gb, 200 Mb Spazio Libero su HD, CPU i3 o superiori

- \* Configurazione consigliata Mac: Ram 3Gb, 1200 Mb Spazio Libero su HD, CPU i3 o superiori
- \* Compatibile con Windows 7, Windows 8/8.1 e Windows 10 sia a 32 che a 64 bit
- \* Compatibile con Mac (testato fino ad Mojave)

**Nota Bene:** la configurazione consigliata garantisce il funzionamento e l'esecuzione dei brani da parte del programma ma potrebbe essere necessario disabilitare gli effetti grafici per ottenere maggiori prestazioni, le quali potrebbero ridursi notevolmente durante la riproduzione dei file CDG o dei files VIDEO.

Il programma potrebbe funzionare anche con versioni precedenti di Windows ma non ne garantiamo il corretto funzionamento.

\* sotto la configurazione consigliata l'avvio del programma potrebbe essere più lento a causa dello swapping su HD e della lentezza del processore.

\* Alcuni antivirus possono rallentare di molto l'avvio del programma. Se questo rimane fermo a lungo su Check Antivirus, disabilitare temporaneamente l'antivirus.

#### **FUNZIONALITÀ**

WINLIVE HOME/HOME SYNTH è un programma di Karaoke nonché un potente riproduttore e gestore di file multimediali. Tramite il programma è possibile gestire in tempo reale la riproduzione dei suddetti file visualizzando in maniera semplice e chiara il testo sincronizzato eventualmente associato al file.

WINLIVE HOME/HOME SYNTH gestisce fino a un massimo di **42 scalette**, chiamate **SONG LIST** di cui 39 in Database, 1 temporanea (F10) e 2 Song Folder List (F11 e F12 per caricamenti esterni al di fuori del database).

È possibile controllare vari parametri di un file musicale, start e stop, variarne il tempo, la tonalità (qualsiasi formato audio e video), e per alcuni file variare gli strumenti, i volumi, il pan, ecc… fino alle singole note della batteria, il tutto in tempo reale!

Grande miglioramento nell' ascolto dei Midifiles grazie al nostro **Sintetizzatore software** (Winlive Synth Orchestra) inserito all'interno del programma permettendo un suono molto reale e d'impatto. (SOLO NELLA VERSIONE HOME SYNTH)

### **Consigliamo i nostri utenti a non utilizzare copie illegali del software ricordando che non solo è penalmente perseguibile chi detiene software senza numero di registrazione ma che gli stessi software pirata contengono virus e trojan pericolosi e difficile da bloccare**

Ricordiamo, invece a tutti gli utenti registrati di **WINLIVE HOME/HOME SYNTH 9** che hanno diritto all'**assistenza remota gratuita** con la quale uno dei nostri operatori potrà interfacciarsi direttamente con il PC dell'utente e così dimostrare sul "campo" le innumerevoli funzioni del Winlive. Sebbene l'assistenza remota è un servizio fornito da numerose aziende molto spesso ha un costo non indifferente mentre da noi viene offerto del tutto **gratuitamente**. E' uno dei servizi più apprezzati dai nostri utenti.

#### **MODALITÀ D'USO**

#### **Descrizione generale**

All'avvio di Winlive , tramite il menù visualizzazione è possibile scegliere la modalità operativa del programma:

**Performance:** è la modalità di riproduzione attraverso la quale controllare le varie scalette-song list, disporre le prenotazioni delle song controllare l'esecuzione, il mixer e il karaoke;

**Database:** è la modalità programmazione delle song.

Il database tiene traccia dei percorsi delle song, dei loro parametri, delle modifiche e della disposizione delle eventuali immagini di sfondo, testi o pdf associati a ciascuna song;

**Metrodrummer:** batteria elettronica con ritmi preimpostati con possibilità di sincro con i midifiles o utilizzabile da sola come una vera e propria batteria elettronica da tavolo;

**Winlive DJ Control:** sezione con modalità tipica dei DJ's con riconoscimento BPM per i files Audio effettistica in tempo reale e vari tools disponibili;

**YouTube Songs:** sezione dove è possibile ricercare file video direttamente su YouTube ed eventualmente inserirlo nelle proprie SongList (attenersi alle condizioni di utilizzo di YouTube). Chiaramente questa modalità richiede una connessione internet.

Winlive è quindi orientato all' immediatezza durante l'esecuzione dei brani, richiamabili semplicemente selezionando la lista di appartenenza con i tasti funzione, selezione e invio.

Il compito principale dell'esecutore sarà quello di inserire i brani nel database, variarne la tonalità, volumi o tracce de escludere a seconda dei casi ed eventualmente ascoltare l'anteprima. Una volta in scena, tali settaggi rimarranno per sempre virtualmente salvati e basterà avviare le song per poter cantare o suonarci riproducendo i file e il karaoke con i parametri precedentemente settati.

È possibile entrare in modalità Database attraverso il menù Database  $\rightarrow$  poi Database oppure premendo i tasti CTRL+ALT+D. Chiudendo il Database si rientra in modalità Performance.

Winlive include anche la possibilità di selezionare files dal disco rigido facendo click sul menù File/Load File, richiamando Load File con il tasto destro sulla schermata del Karaoke oppure semplicemente trascinare i file dal una cartella del PC sulla schermata in modalità Performance.

Trascinando più files queste verranno visualizzate in una particolare SONGLIST associata al tasto F10 del PC o richiamata da una scelta numerica per sistemi Mac.

Vi è inoltre la possibilità di settare 2 Cartelle distinte, richiamabili da F11 e F12 (Song Folder List) associandole a cartelle del PC dalle quali attingere a tutti i file contenuti e compatibili.

#### **PERFORMANCE MODE**

Di seguito lo schema della schermata "Performance" di WINLIVE HOME/HOME SYNTH 9

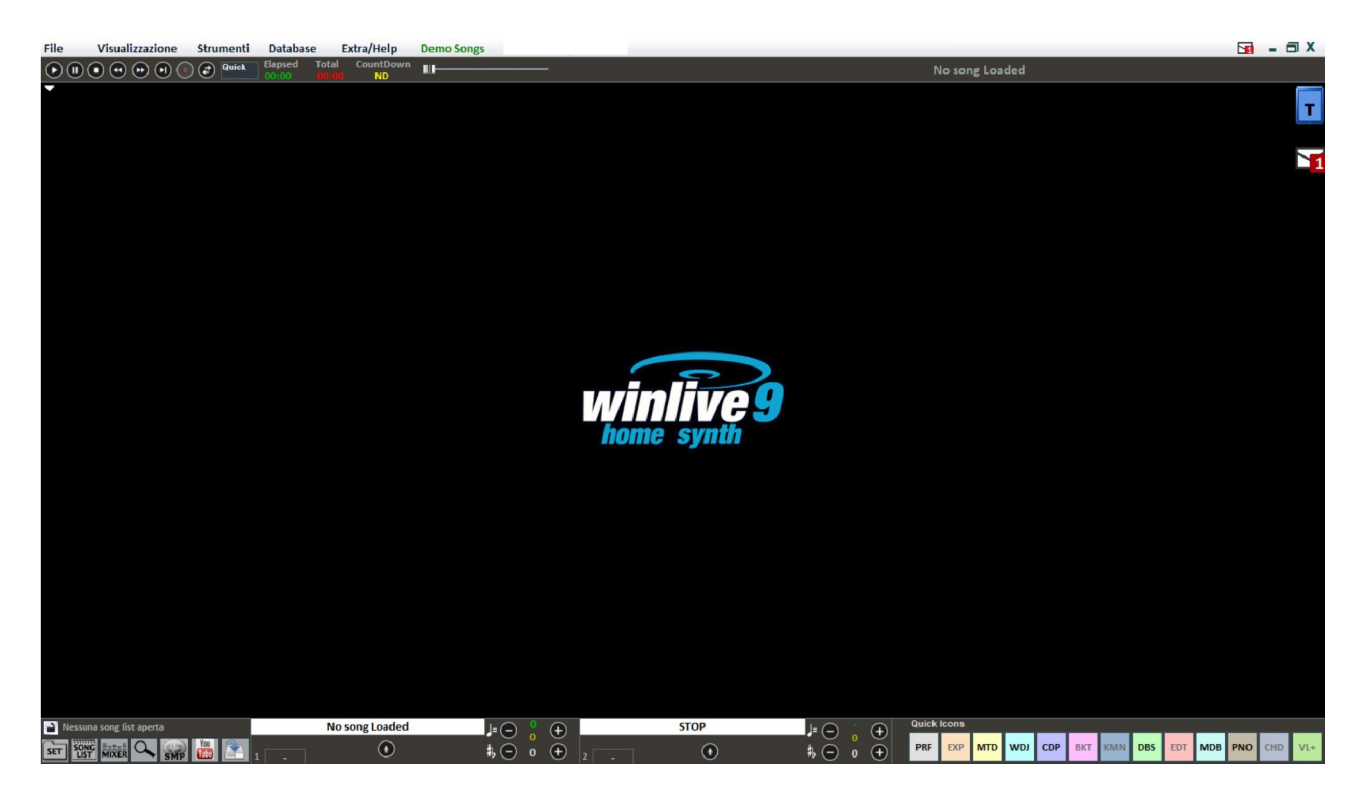

#### **La song list**

La song list è il "cuore del programma" accessibile attraverso i tasti funzione o Nella griglia sarà mostrato il titolo del brano (come impostato nel database) e la tipologia, ovvero il tipo di file evidenziato da un colore ben definito di riconoscimento.

I brani contenenti un testo sono contraddistinti dall'icona **...** 

La selezione può avvenire tramite i Tasti Cursore (le frecce) della tastiera o tramite il mouse. Le song list (o scalette) sono in totale 39, e si possono richiamare con i tasti:

- **•** Per windows
- **da F1 a F9** *(da scaletta 1 a 9)*
- **Shift + [ da F1 a F10 ]** *(da scaletta 11 a 20)*
- **Ctrl + [ da F1 a F10 ]** *(da scaletta 21 a 30)*
- **Shift + Ctrl + [ da F1 a F10 ]** *(da scaletta 31 a 40)*
- **Per Mac**
- **Premere tasto "?" e digitare il numero della scaletta** *(da scaletta 1 a 40)*

Inoltre è possibile impostare delle song list speciali:

**-F10** (song list temporanea) è possibile aggiungere i brani dalle altre song list con il tasto '**INS**' oppure click destro del mouse e '**aggiungi a F10**'

**-F11, F12** (song folder list) è possibile aggiungere tutti i file di una cartella a una delle due list, per

settare la cartella premere da tastiera '**\**' oppure La combinazione dei tasti **Shift + F11** oppure **Shift + F12** della tastiera ti permette di visualizzare tutto il database in un'unica grande song list

# Il tasto **BACKSPACE** o **Quality della pre la barra di ricerca (figura sotto)**

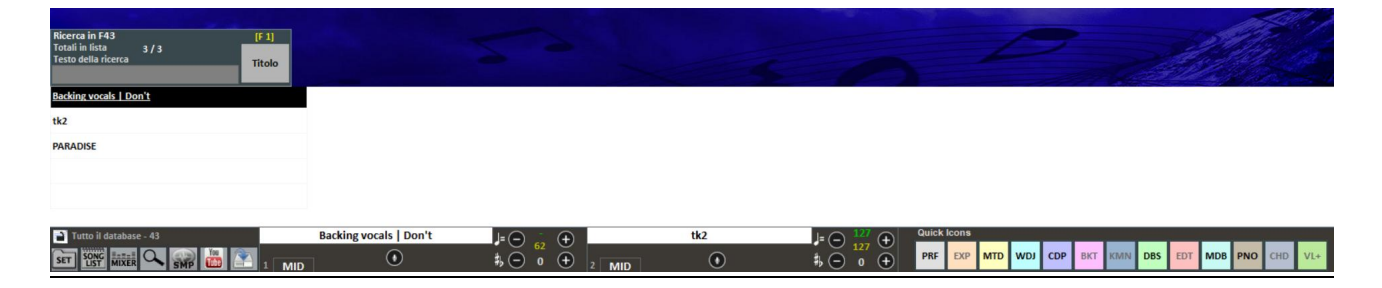

## **Menu Popup**

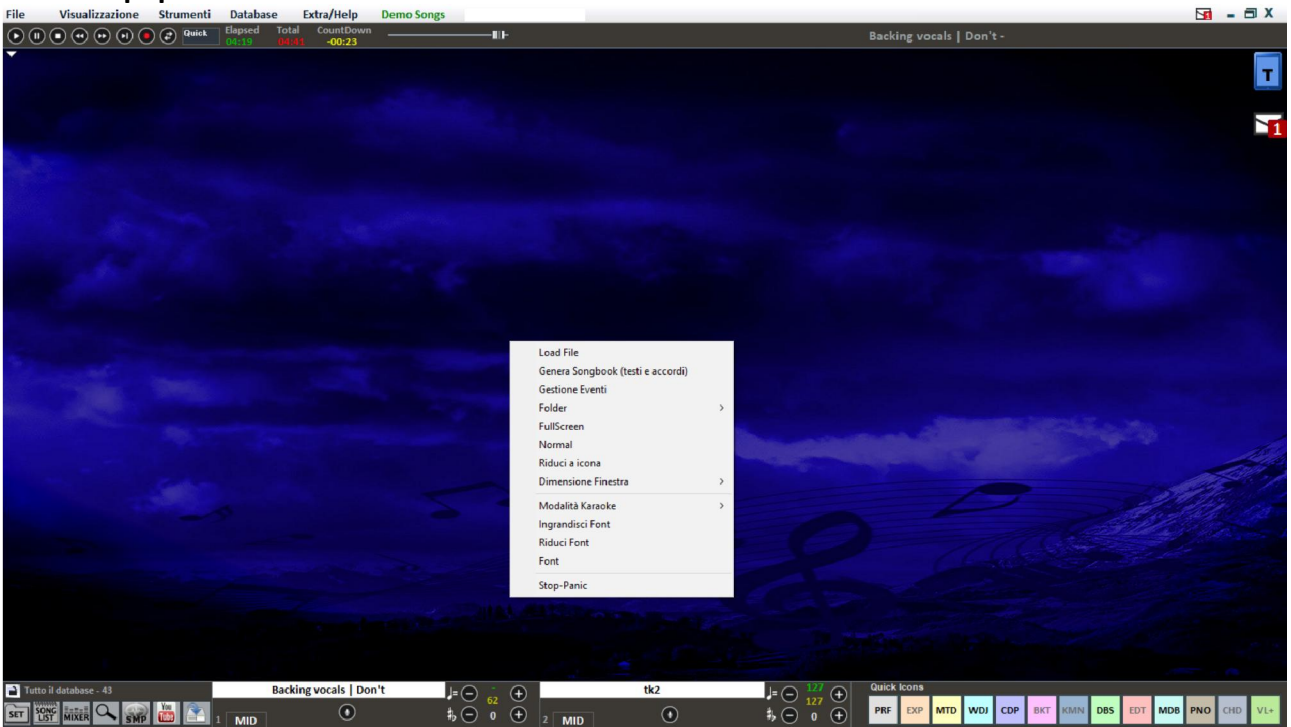

Cliccando con il tasto destro del mouse sulla schermata principale di Winlive è possibile aprire un Menu Popup, dal quale è possibile accedere a diverse funzionalità.

- Load File: leggi file al volo senza inserirli nel database;
- Save File: salvataggio fisico del file (vedi sezione dedicata);
- Folder: accesso rapido alle Song Folder List (F11 e F12);
- Fullscreen: visualizza a schermo intero la schermata principale;
- Normal: ripristina la visualizzazione con menu e barra di controllo;
- Riduci a icona: l'immagine di Performance viene chiusa a icona;
- Dimensione finestra: permette di ridurre le dimensioni della finestra;

 Modalità Karaoke: permette di scegliere diverse modalità: Classic (2 righe), Modern Style (4 righe), Modalità leggio, Leggio con accordi, Leggio 6 linee, 2 linee in alto (stile musicista) oppure nessun karaoke;

- Ingrandisci Font: permette di aumentare la dimensione del carattere;
- Riduci Font : permette di diminuire la dimensione del carattere;
- Font: permette di cambiare il tipo di carattere, lo stile e le dimensioni;
- Stop-Panic: ferma la riproduzione dei files e re-inizializza l'eventuale expander;

#### **La barra di controllo**

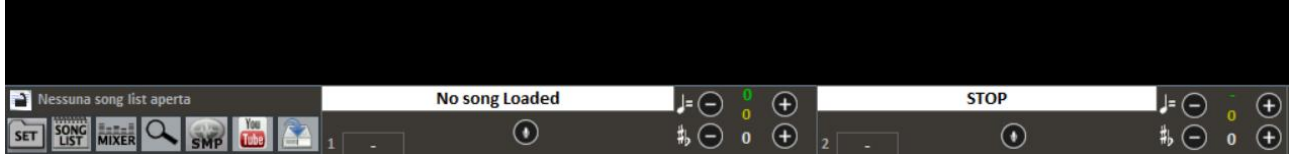

La barra è divisa in 3 parti, la parte a sinistra è riservata alla canzone che si sta riproducendo al momento (Song Principale), la parte centrale è riservata alla canzone che è stata prenotata. Mentre la terza parte è composta da una serie di pulsanti rapidi di accesso alle varie funzioni e modalità (questi pulsanti rapidi potrebbero non essere visualizzati se la risoluzione del monitor non permette di farlo: ad esempio netbook o notebook di piccole dimensioni) Attraverso i tasti posti nella barra in basso è possibile controllare nell'ordine:

Il canale melodia (acceso o spento) per i midi; Il tempo in BPM rispetto al tempo originale per i midi; La variazione di tonalità per i midi, audio e file video.

Una volta impostato il tempo e la tonalità personalizzata (anche per il volume e altri parametri controllabili dal Mixer – vedi sezione dedicata), è possibile salvare questi parametri virtualmente

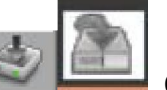

nel database, premendo il tasto . Quindi ogni volta che si lancerà il file editato questo

verrà eseguito con tutti le modifiche apportate e i dati verranno conservati anche dopo essere usciti dal programma.

#### **Quick icons**

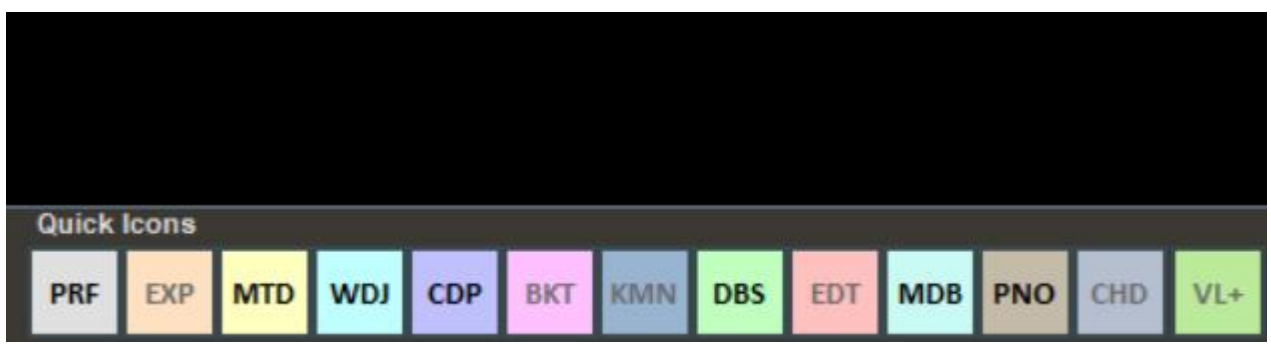

Nella parte destra della barra si possono notare vari bottoni colorati che permettono l'accesso rapido nelle varie funzioni e modalità :

(Ricordiamo che questi pulsanti rapidi potrebbero non essere visualizzati se la risoluzione del monitor non è adeguata come per notebook con piccoli monitor)

- PRF : Tasto rapido per tornare in modalità Performance
- MTD : Tasto rapido per entrare nel Metrodrummer (Drum Machine Virtuale)
- WDJ : Tasto rapido per l'accesso al Winlive DJ Control
- CDP : Tasto rapido per l'accesso al CD Player
- DBS : Accesso al Database
- MDB : Apertura Melody Bar
- PNO : Apertura Piano Key Board

#### **Melody Bar**

Viene attivata e disattivata tramite il menu "Visualizzazione" -> Melody Bar oppure pigiando il comando veloce MDB oppure tramite il tasto lettera "E".

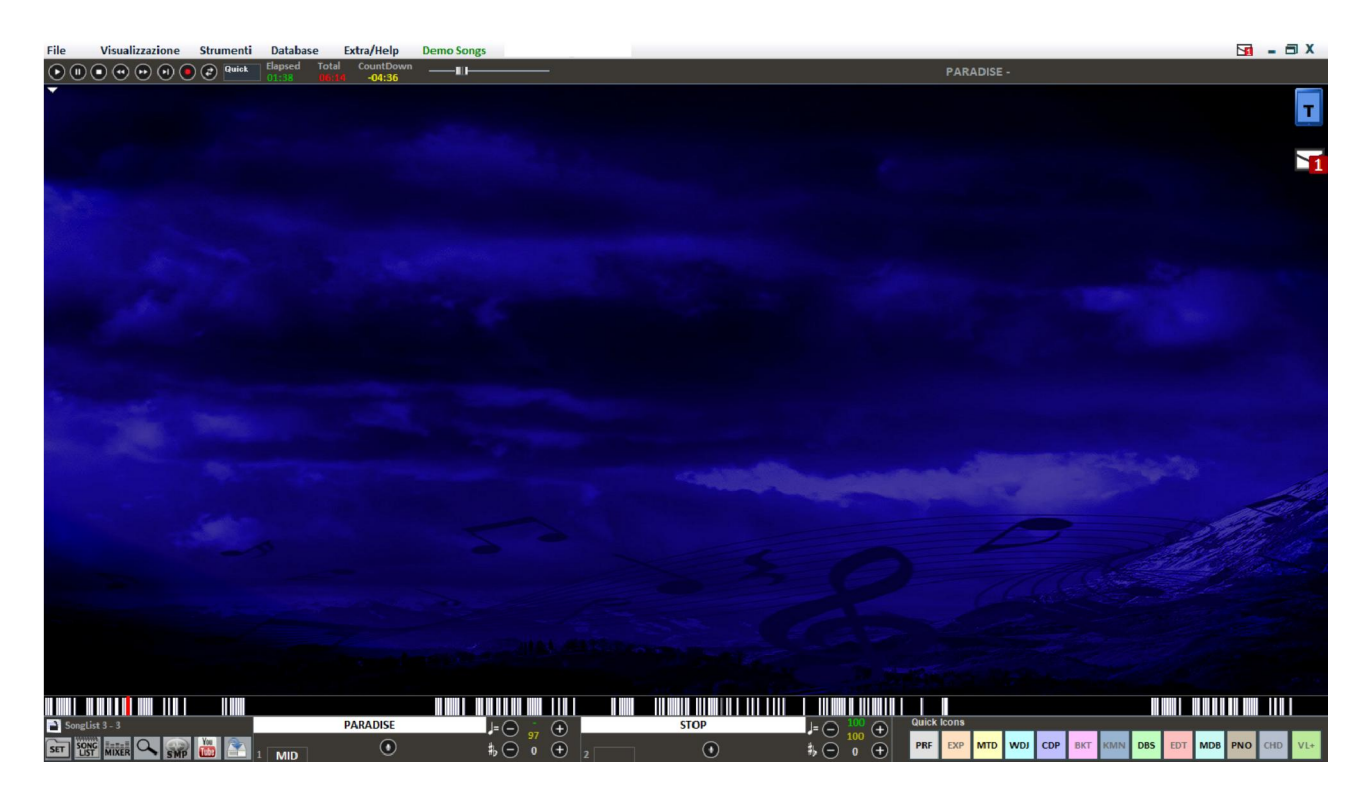

#### **Il mixer**

Per selezionare i canali midi o gestire l'audio è necessario aprire il mixer (tasto 'X') o click su **MIXER** La finestra Mixer posizionata sulla parte sinistra della videata "Performance" consente di tenere sotto controllo vari parametri sia midi che audio.

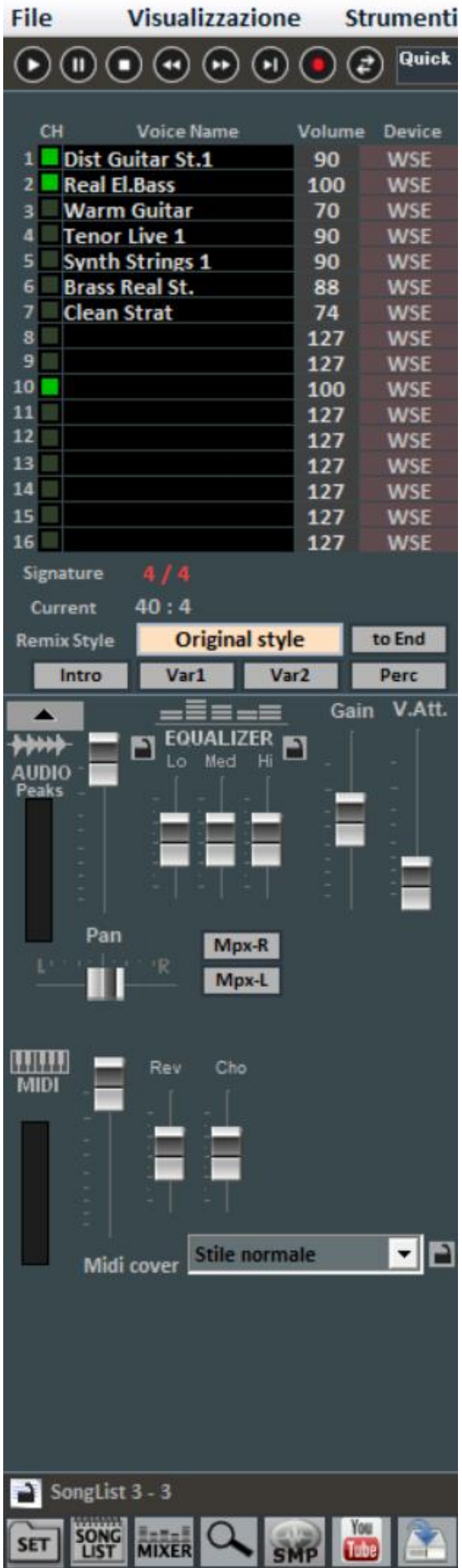

Fare click su una voce per aprire un menù a tendina ed effettuare una scelta, tra cui abilitare/disabilitare la traccia, metterla in Solo oppure attivarle tutte. È possibile inoltre entrare nel dettaglio della traccia, applicare un effetto MFX, selezionare Drum Editing e User Sound Editing (vedi dettaglio).

*I*n **rosso** i canali muti in **bianco** quelli attivi.

Da questa sezione è possibile conoscere la time Signature (4/4, 3/4,12/8) ecc, di conseguenza il metronomo scorrerà in base al tempo.

Attraverso il Remix Style è possibile cambiare lo stile della batteria e il ritmo della base, scegliendo fra i vari styles e potendo applicare 2 tipi di variazione e l'utilizzo delle percussioni, l'intro e la fine dello style. Questo è ovviamente valido solo per i midifile;

Nella sezione Audio traviamo il Fader volume per regolare il livello dell'audio in uscita, i tre fader per l'equalizzazione del suono; Il Gain regola il guadagno della base audio; il fader V.Att regola l'attenuazione della voce. I fader Master Track Effects ( A – B ) regolano il volume degli effetti selezionati nel menù a tendina nel corrispondente riquadro;

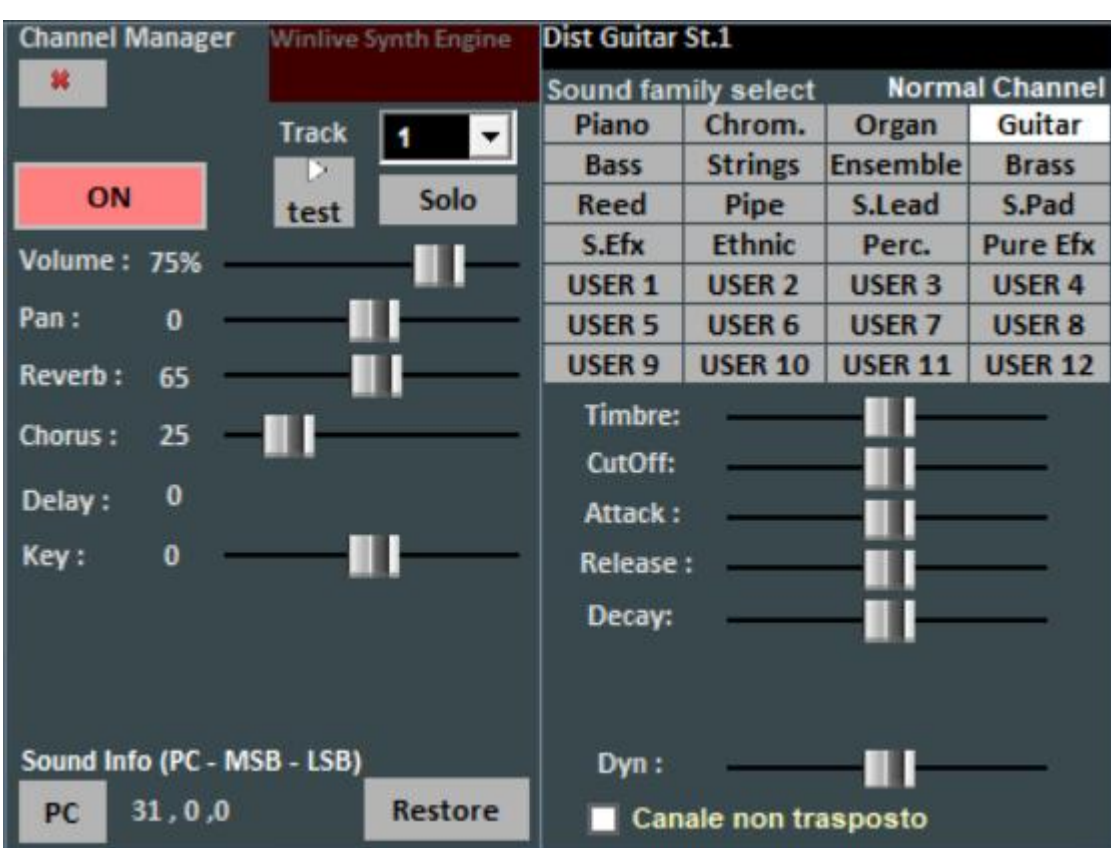

**Il dettaglio** (nel mixer, click sul nome di uno strumento)

E' possibile da questa finestra controllare in maniera dettagliata le funzioni di una traccia, scegliere lo strumento da una famiglia di suoni, la Traccia, il Volume, il Pan, il Chorus, il Delay e Riverbero (in caso di expander), la Tonalità (+/- 12 semitoni), l'attività e metterlo in "solo". La sigla 'PC' identifica il numero di Program Change trasmesso.

#### **Registrazione traccia audio**

Con questa funzione è possibile registrare una traccia audio su una base presente nel DataBase utilizzando il tasto apposito.

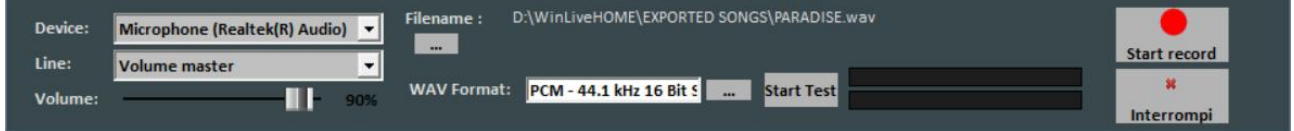

Dal pannello è possibile selezionare il Device audio e dispositivo di linea in ingresso Volume ha un fader di regolazione del segnale di ingresso.

Il Filename indica il percorso di salvataggio della traccia registrata, ma è possibile cambiarla digitando il tasto apposito.

WAV Format indica il formato standard di salvataggio della traccia, ma anche questo può essere cambiato digitando l'apposito tasto.

Cliccando su "Start Test" è possibile effettuare una prova di registrazione controllando il livello volume in entrata. A fine test, digitando su "Stop test" si ritorna nella condizione iniziale.

I tasti "Start record" e "Interrompi" sono usati rispettivamente per avviare la registrazione e terminarla.

#### **Audio Sampler**

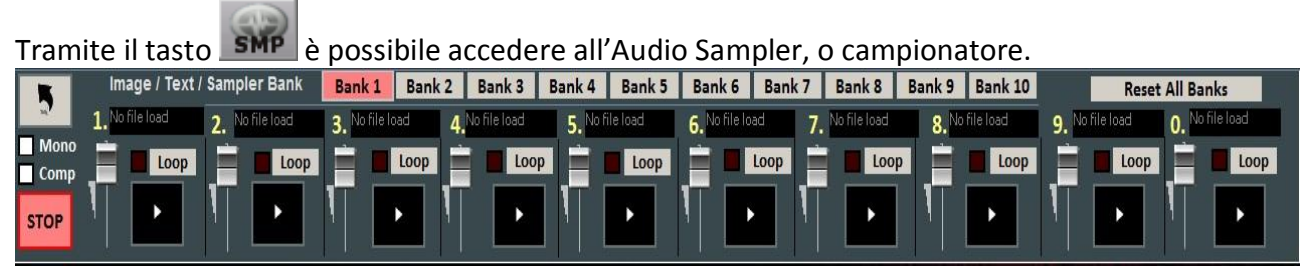

Con il campionatore è possibile riprodurre al volo, anche durante l'esecuzione di una song, degli effetti sonori.

È possibile avere a disposizione 10 Banchi da 10 Campioni ciascuno, per un totale di 100 campioni. Per caricare i campioni, occorre cliccare sul riquadro in corrispondenza di ogni campione (quando non è caricato alcun campione compare "No Sample Loaded") e scegliere il file dalla finestra di dialogo. Sono supportati file Wav e Mp3.

Per ogni campione si può regolare il volume. È possibile riprodurre in Polifonia i campioni, oppure, spuntando l'opzione Mono, riprodurli in Monofonia (cioè se un campione è in esecuzione, e si richiama un altro, il campione in esecuzione viene terminato).

L'opzione Comp permette, se spuntata, di attivare un compressore generale sui campioni, che uniforma automaticamente il loro volume.

Durante la Performance, è possibile accedere in maniera rapida al campionatore con il tasto 'S', poi premendo i tasti da 1 a 0 sulla tastiera. Per interrompere in modo forzato la riproduzione dei campioni occorre premere il tasto '\'

#### **Song List Editor**

È possibile accedere al Song List Editor tramite il menu "Strumenti" o cliccando in basso a sinistra accanto al nome della Songlist

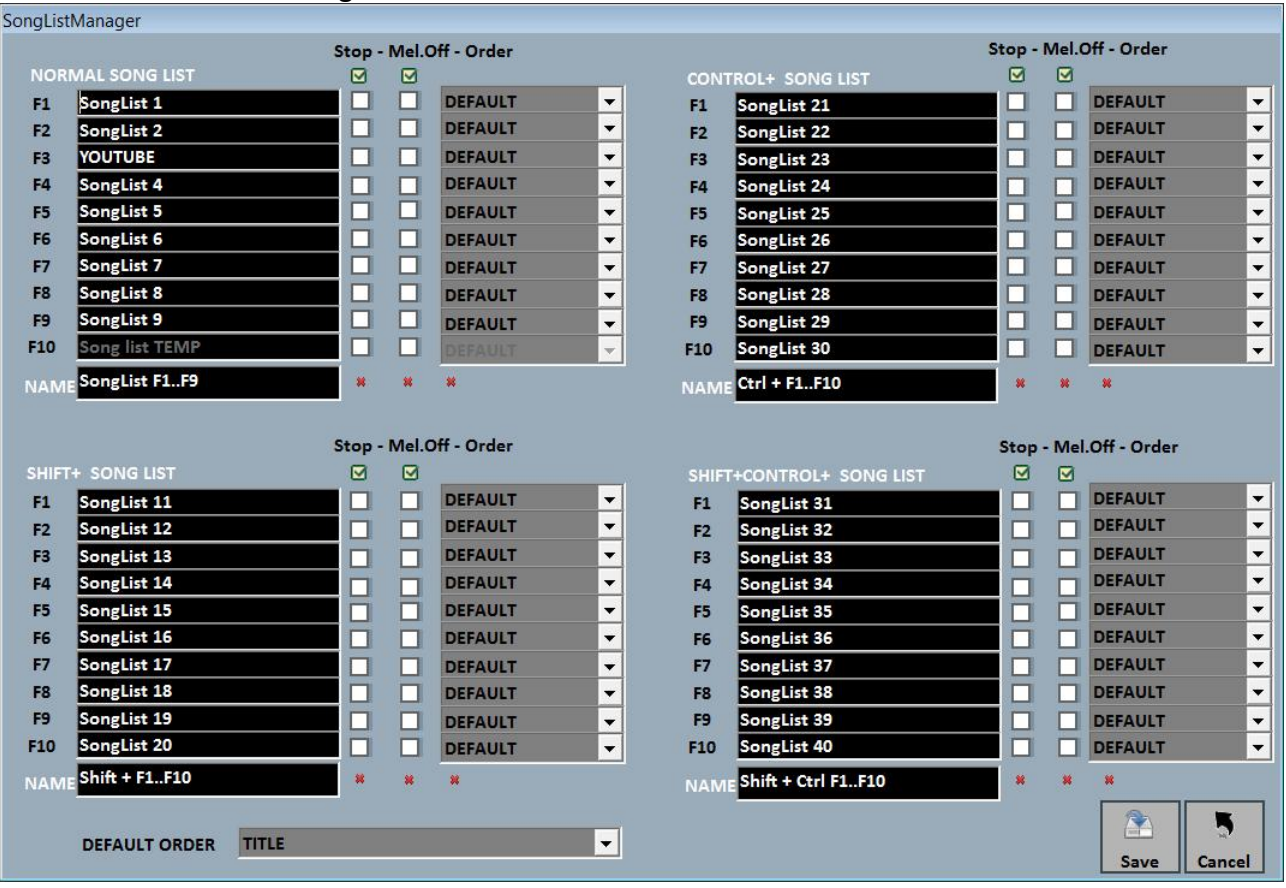

Tramite questa funzionalità è possibile rinominare ogni singola scaletta:

1 – spuntando la casella STOP, vogliamo che al termine di ogni brano l'esecuzione della lista si blocchi, mentre se non inseriamo la spunta, l' esecuzione dei brani della lista sarà continua; 2 – spuntando la casella MELODY, ogni brano in lista verrà eseguito senza la guida melodica (midifile);

3 – la funzione ORDER prevede un menù a tendina dal quale è possibile scegliere l'ordine di esecuzione dei brani ( se indichiamo TITLE, ad esempio, avremo un ordinamento alfabetico, piuttosto che per ID, per interprete, per autore e così via).

#### **Mixing Editor**

È possibile accedere al Mixing Editor tramite il menu "Strumenti".

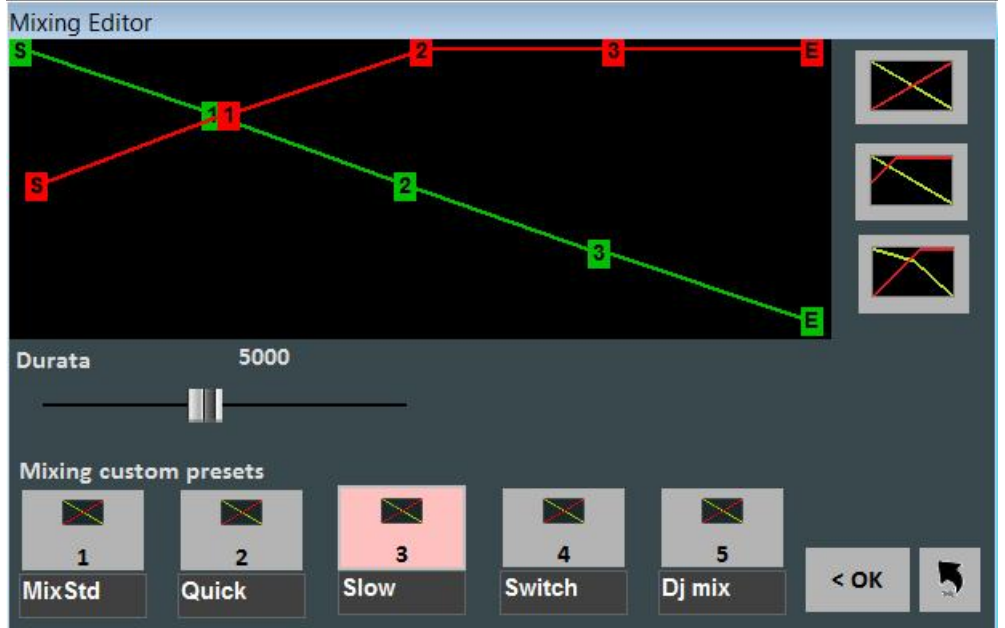

Con il mixing editor si può impostare l'andamento e la durata (in milli-secondi) del Cross-Fade, cioè del mixing di due brani Audio.

La linea verde indica il brano da terminare, mentre la linea rossa indica il brano prenotato. Di default, WinLive adotterà un comportamento di tipo Lineare, con un progressivo e costante abbassamento del volume della base da terminare, contemporaneamente ad un aumento progressivo e costante del volume di quella prenotata. È possibile selezionare 5 curve preimpostate, oppure disegnare una curva personalizzata.

#### **WinLive CD Player**

Vi si accede tramite il menu "Strumenti" -> "Avvia WinLive CD Player" oppure attraverso il tasto CDP in modalità Performance.

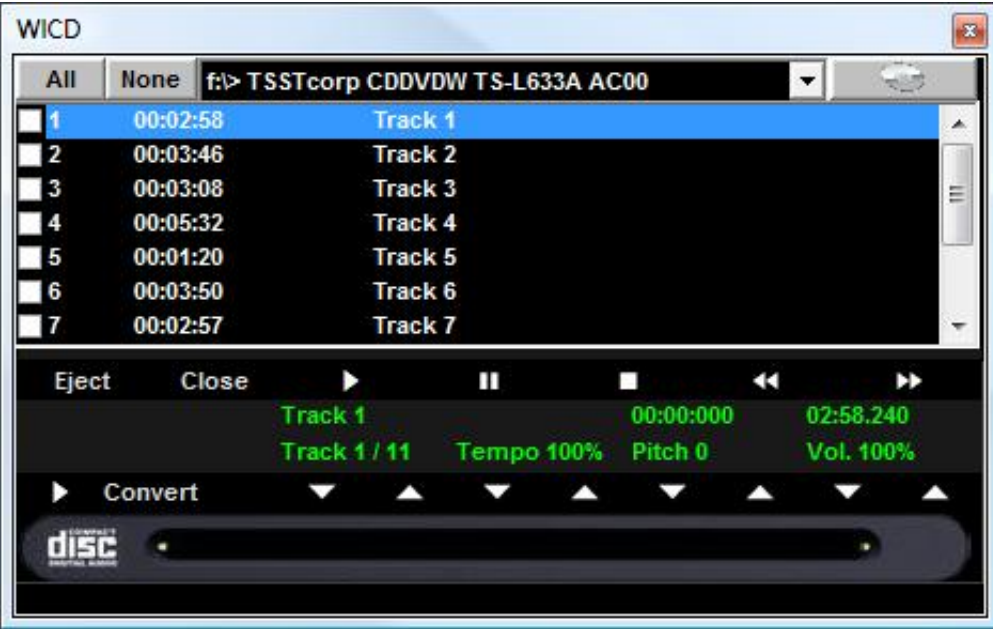

Con questa funzionalità è possibile estrarre le tracce dai CD Audio e salvarle in formato Wav o Mp3.

Occorre selezionarle (è possibile selezionarle tutte tramite il pulsante "All" oppure selezionarle manualmente spuntando sulla prima colonna), poi cliccare sul tasto Convert.

È possibile scegliere tra Wav non compressi (Wave not compressed) e Mp3, variandone la qualità a seconda delle proprie esigenze (es. "Minimal Only for voice store" genera un file di bassa qualità e con il minor ingombro su disco, mentre "Maximum quality" genera un file di alta qualità, ma anche con il maggior ingombro su disco).

La particolarità di questo lettore CD è che possiede le funzionalità avanzate dei lettori CD commerciali per DJ, ovvero permette di modificare il tempo e l'intonazione (Key) in real- time.

### Il Database

Di seguito lo schema della schermata "Database" di Winlive Home/Home Synth 9

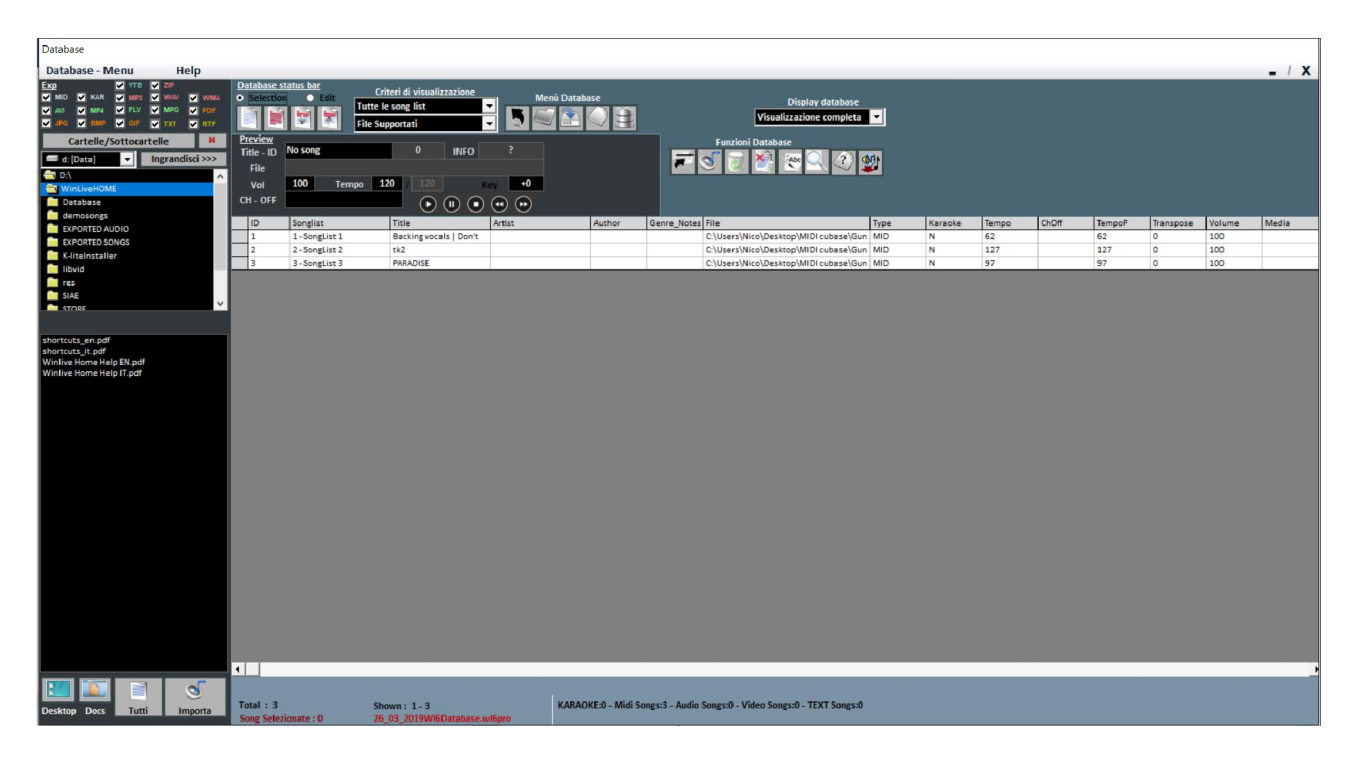

#### **-Creare, Aprire e Salvare**

Da Winlive Home/Home Synth 9 è possibile accedere al database facendo click sul menù in alto *Database -> Database* o da **Visualizzazione -> Database** o da **Performance ->DBS**

Winlive Home 9 permette di gestire più Database.

Per creare un nuovo database premere sul pulsante :

Winlive chiederà se salvare il database già presente, dopodiché svuoterà il database corrente.

Per aprire un database esistente premere sul pulsante :

Winlive chiederà di specificare il nome del database da aprire.

Per importare un database creato con le versioni 5.5 / 4.5 / 4.6 / 4.7 / 5.0 / 5.5 premere:

Winlive chiederà di specificare il nome del database da importare.

#### **-Modificare le celle**

È possibile modificare i valori nelle celle facendo Doppio Click su una cella se si è in modalità "**Selection**"

Su alcuni campi l'immissione sarà guidata, su altri è possibile scrivere direttamente all' interno, altri campi invece sono informativi e non sarà possibile editarli, per esempio campo Type, ID…

Il campo "ORDINE" permette di creare un ordinamento personalizzato delle liste.

È possibile editare alcuni valori in maniera veloce attraverso la finestra "Preview", dalla quale è anche possibile ascoltare un'anteprima con i settaggi applicati.

**Il click col tasto destro** su una cella (o su una selezione di celle) permette di accedere a un menù attraverso il quale è possibile editare una cella, ordinare in base alla colonna selezionata, usare il nome file come titolo, spostare la song in un'altra lista, cambiare velocemente il nome in base al percorso del file, copiare il file fisico su un'altra cartella, analizzare i file per cercare informazioni aggiuntive, mettere il titolo in MAIUSCOLO.

#### -**Multi-selezione**

Se si tiene premuto il tasto CTRL è possibile selezionare più song per poter operare a gruppi. Se si e in modalità "Selection", la song si deseleziona cliccandoci sopra, mentre in modalità "Edit" basta cliccare su un qualsiasi campo per deselezionare tutto.

#### **-Import delle song**

Le song ora possono essere importate, anche a gruppi [CTRL], dalla parte sinistra "Explorer".

Cliccando su **of Importa** , l'icona **della Tutti** evidenzia tutti i file per un import di tutta la cartella. È inoltre possibile accedere rapidamente alla cartella "Desktop" e alla cartella "Documenti" cliccando sugli appositi pulsanti.

E' possibile importare le song nella maniera classica di Winlive Pro cliccando su

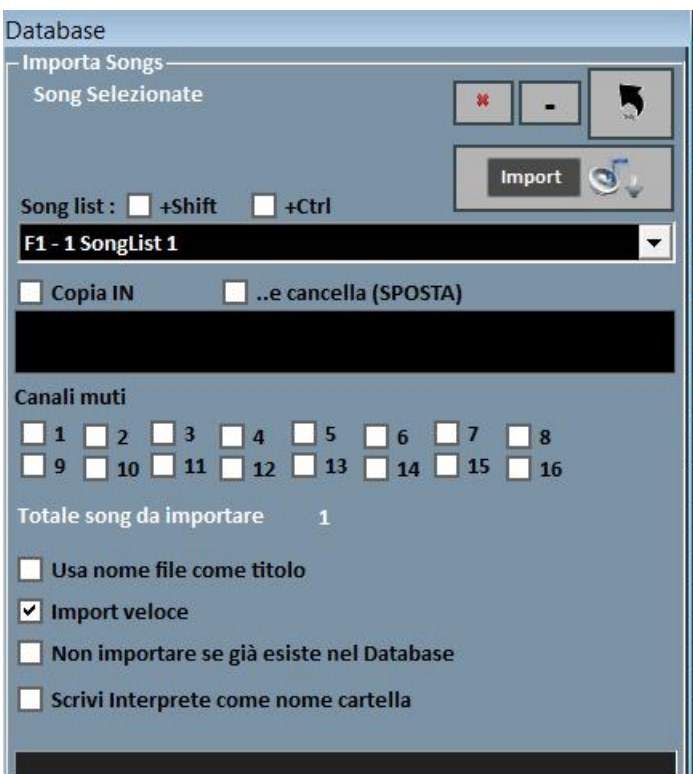

In entrambi i casi si aprirà la schermata di Import finale nella quale è possibile settare:

- La song list di destinazione;
- Il percorso del File / dei Files (nel caso non sia stato selezionato da "Explorer");
- Una cartella secondaria dove salvare le copie dei file importati, con la possibilità di spostare in altra cartella;
- I canali muti per i files Midi;
- Import Completo (più lento) o Veloce;
- Scanning del titolo oppure uso del nome del file come titolo;
- Il non trasferimento in databese se il file esiste già.

Tramite il tasto  $\begin{bmatrix} * & * \end{bmatrix}$ è possibile abortire l'import, mentre il tasto  $\begin{bmatrix} - & * \end{bmatrix}$ permette di effettuare l'import in background.

**Nota Bene:** l'import veloce realizza il processo in maniera estremamente rapida ma non consente controlli approfonditi sull'integrità del file e sui tag degli Mp3.

In ogni caso i file che saranno ritenuti non validi, tipi Midi che hanno note inceppate o mancanti di informazioni vitali non saranno importati per non compromettere un'eventuale performance del cantante.

In ogni caso a fine import apparirà un breve report circa i file importati e quelli non validi.

**Attenzione:** non saranno eseguiti i controlli di integrità sui file delle Song Folder List e sui file lanciati al volo con Load File, pertanto dei file semi danneggiati potrebbero essere in grado di partire causando errori imprevisti, note incantate, artefatti nella visualizzazione del testo ecc…

#### **Le icone del Database**

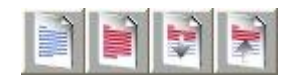

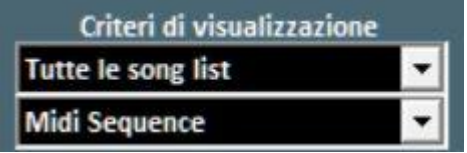

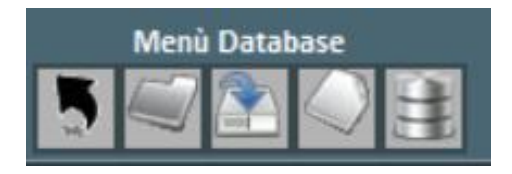

Rispettivamente , deseleziona tutto, seleziona tutti, nascondi i selezionati, mostra solo i selezionati

Imposta dei filtri sulla visualizzazione in base al tipo di File e/o alla Song List di appartenenza

#### *Nell'ordine:*

Torna in modalità Performance Apri un database (nuovo) Salva un database Nuovo database Importa database da una versione precedente

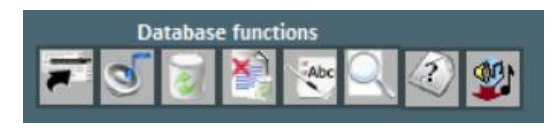

*Nell'ordine:*  Sposta in un' altra lista la song o la selezione Apri finestra di Import Song Elimina dal database la song o la selezione Elimina tutte le song ora mostrate in griglia (in dipendenza dai filtri) Usa nome file come titolo Cerca per titolo File Orfani Import VanBasco playlist

**Suggerimento:posizionandosi su un icona una piccola etichetta ne darà una breve descrizione.**

#### **File Orfani**

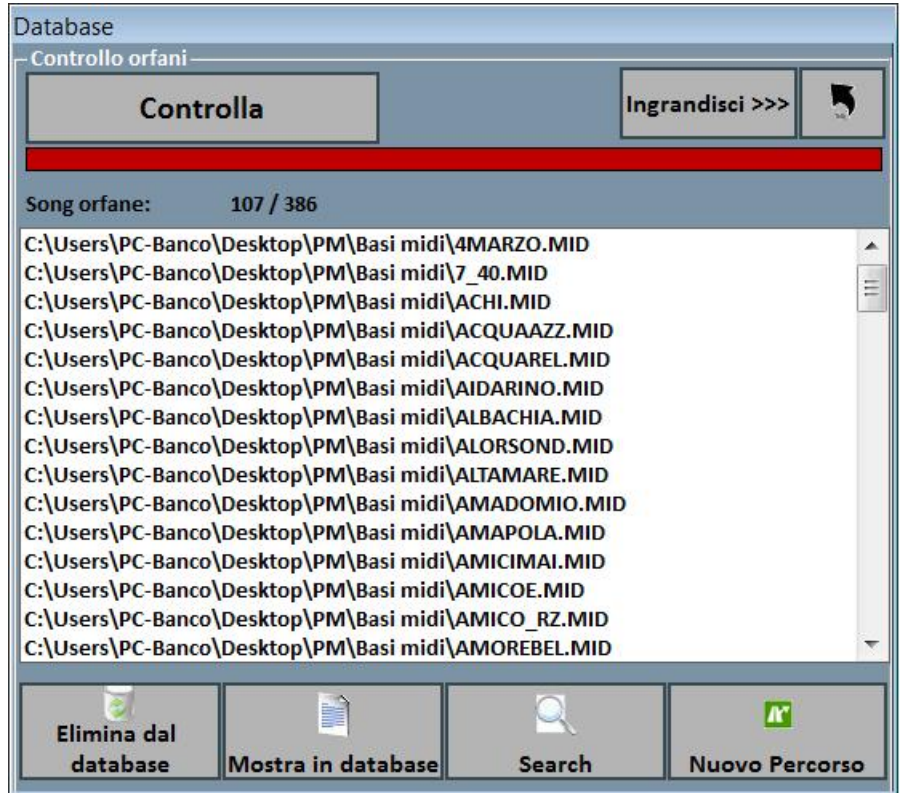

La funzionalità di ricerca dei File Orfani permette scandire tutto il database alla ricerca di file che non vengono più trovati sul disco rigido in quanto potrebbero essere stati cancellati o spostati in un'altra cartella.

Per trovare gli orfani occorre premere il tasto "Controlla". Una volta terminata la scansione, è possibile eliminare le corrispondenze dal database, mostrarli nel database oppure immettere il nuovo percorso dei file (nel caso fossero stati spostati), specificando appunto la nuova cartella.

Abbiamo aggiunto la funzione "Search" per effettuare una ricerca automatica dei file orfani all'interno di una cartella e delle relative sottocartelle.

#### **Sostituire il percorso o il nome del file**

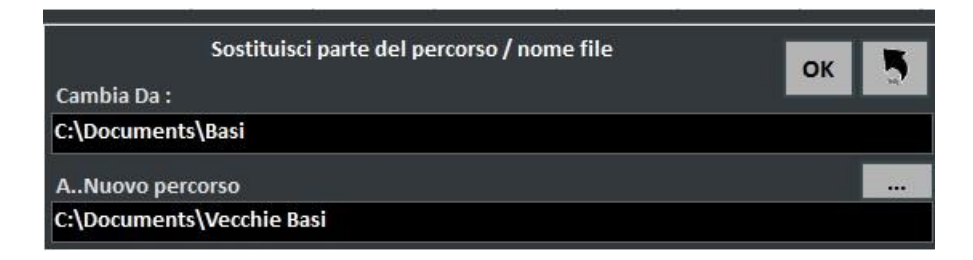

Questa funzionalità permette la sostituzione di parti del percorso su un file o su una selezione di file.

#### **Youtube Video Songs**

Nuova funziona accessibile attraverso il bottone Youtube collocato in basso a sinistra, nella modalità Performance oppure attraverso Visualizzazione -> Youtube songs.

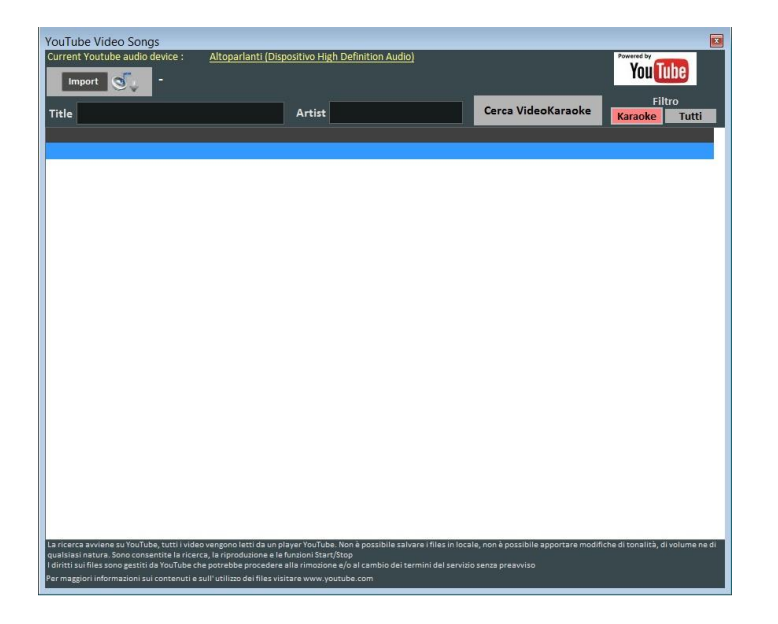

Come si può notare nell'immagine ti permette di ricercare e visualizzare a schermo delle basi presenti direttamente su youtube attraverso la ricerca del titolo e dell'artista.

All'interno della funzione è già impostato un filtro di ricerca per le basi karaoke, oltre alla visualizzazione è possibile anche importarle all'interno di una songlist del database e inserire titolo, artista, autore, chiave.

**Attenzione:** Non è possibile ne la modifica della base e ne fare il download della base, è possibile solo importare il link all'interno del database e visualizzare la base attraverso una connessione ad internet.

#### **Metrodrummer**

Metronomo e batteria con pattern ritmici, accessibile attraverso **Visualizzazione -> MetroDrummer** oppure attraverso il pulsante MDR collocato nella parte destra della modalità Performance.

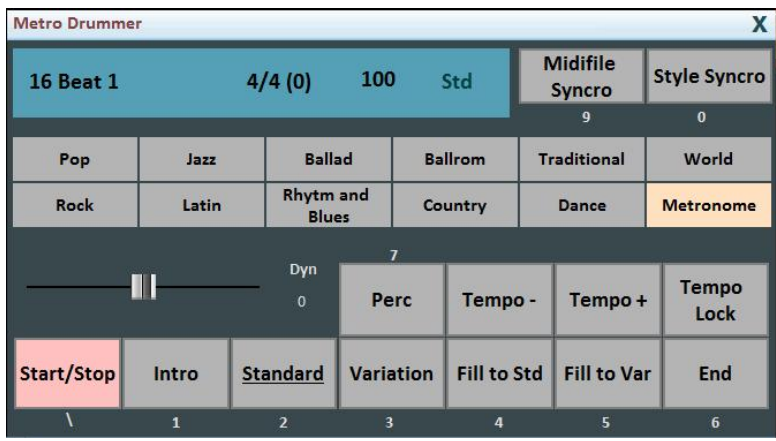

Questa funzione permette la modifica dei pattern di batteria dei file midi, basta selezionare il ritmo desiderato e cliccare su Style Syncro con la base in esecuzione, in automatico la base andrà a sincronizzarsi con la batteria selezionata nel Metrodrummer.

Il Metrodrummer oltre alla modifica delle basi midi può essere usato anche in autonomia riproducendo solo i pattern di batteria, permettendoti anche la variazione del tempo (BPM), inserire variazioni, percussioni, mettere un intro e una fine.

Puo' essere anche usato solo come metronomo 4/4, 3/4, 2/4, 5/4, 6/4, 7/4, 9/4.

#### **Winlive DJ Control**

Sezione semplificata per i DJ, accessibile attraverso **Visualizzazione -> Winlive DJ control** oppure attraverso il bottone **WDJ** in modalità Performance.

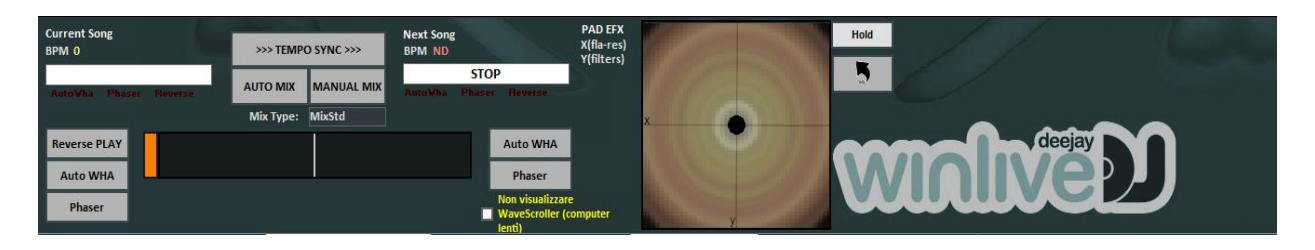

Modalità Winlive DJ con riconoscimento BPM per i files Audio con effettistica in tempo reale, permette di effettuare sia mix manuali che mix automatici.

Per effettuare il mix Automatico con la prima traccia in play e la seconda prenotata basta cliccare prima su Tempo Sync e poi su Auto mix, in questo modo il winlive DJ passerà da una traccia all'altra in automatico.

Mentre per effettuare il mixing manuale sempre con la prima traccia in play e la seconda prenotata basta cliccare prima su Tempo sync e poi su Manual mix, in questo caso in alto troverai la scritta in rosso Mix 2%, basterà cliccare più volte su manual mix per far avanzare la percentuale di mixing e passare gradualmente da una traccia all'altra.

Oltre i vari mixing il Winlive DJ permette di inserire anche effetti come il Reverse Play, l'auto WHA e il Phaser utilizzabili attraverso il pad che si trova sulla destra.

#### **TASTI DI SCELTA RAPIDA**

#### **Segue una lista di tasti (shortcuts) e relative funzioni: (Windows)**

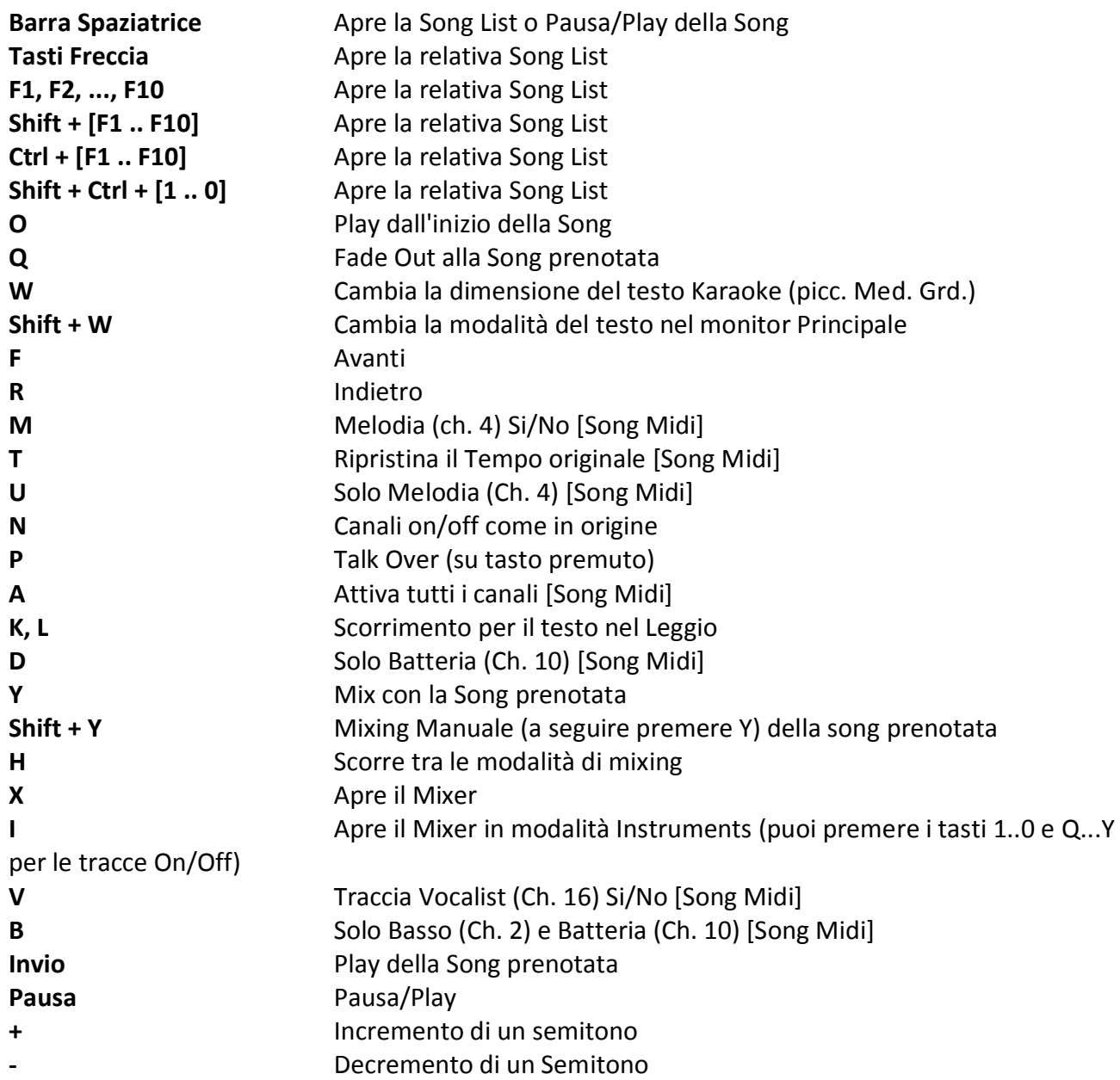

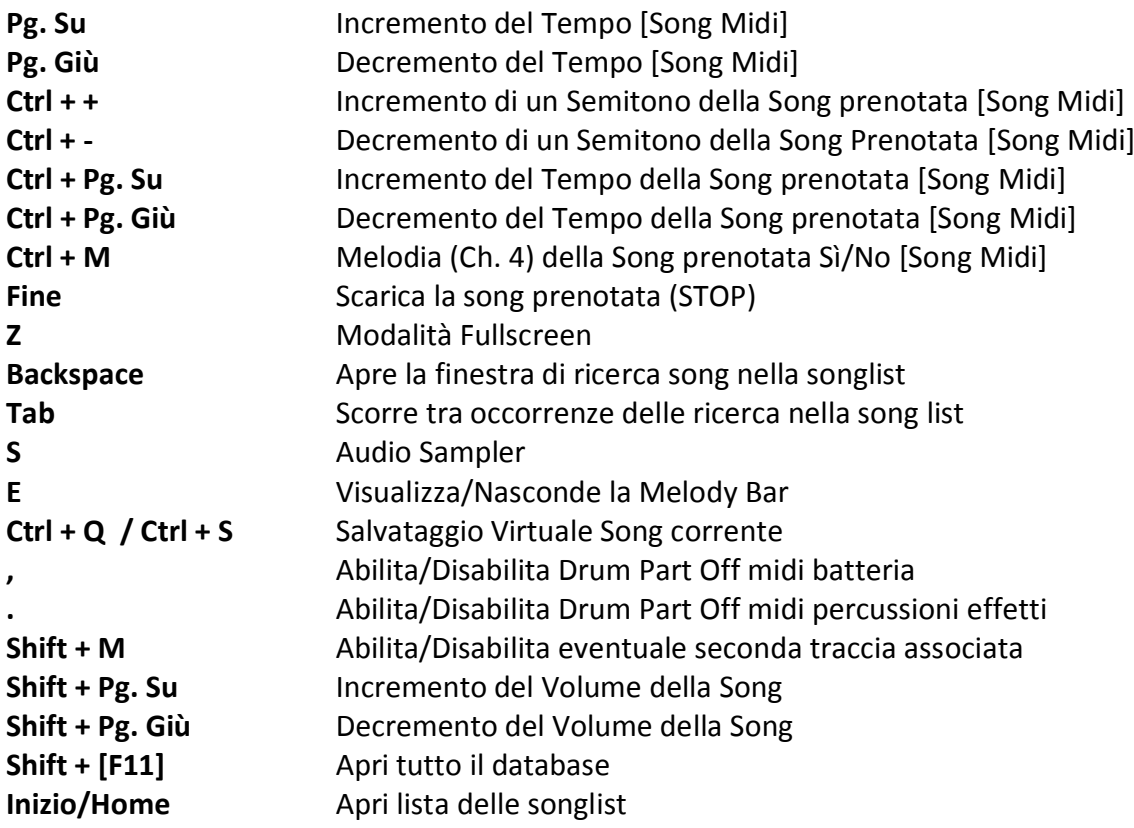

## **Visualizzazione Performance (Con la Song List aperta):**

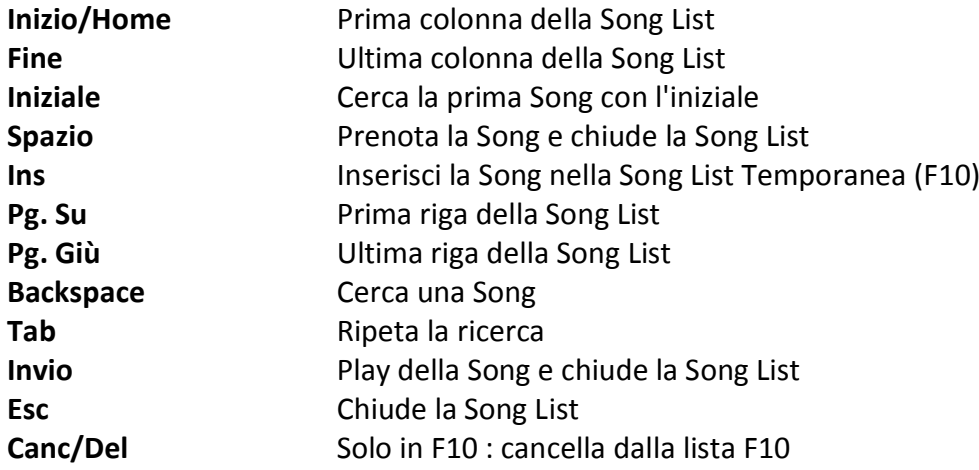

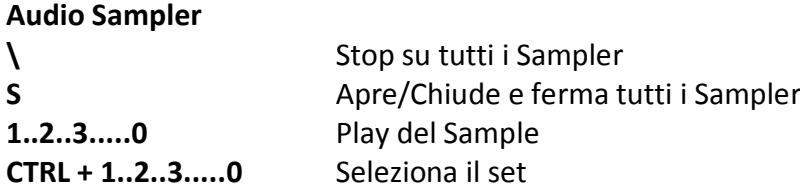

#### **Con la ricerca aperta**

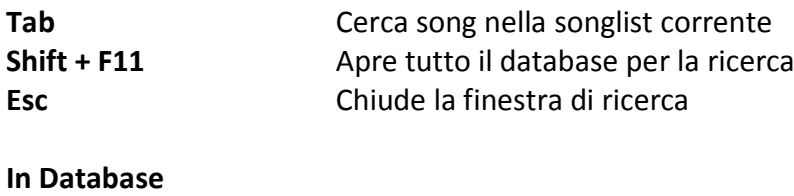

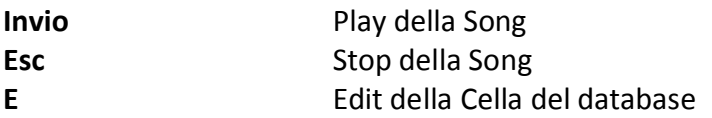

### **(Mac Osx) Visualizzazione Performance (con la Song List chiusa):**

**Barra Spaziatrice Apre la Song List o Pausa/Play della Song Tasti Freccia Apre la relativa Song List ? + numero a 2 cifre da 00 a 43** Apre la relativa Song List (43 = tutto il database)

Gli altri tasti di scelta rapida su Mac OSx sono gli stessi di quelli Windows

#### Suggerimenti:

**1) Winlive è strutturato in maniera tale che è possibile gestire la maggior parte delle funzioni in fase di Performance, mentre si è in esibizione in spettacolo o concerto, attraverso l'uso esclusivo della tastiera del computer evitando quindi l'inconveniente di dover gestire le funzioni col Click del mouse, che implica tempi di impiego maggiori e deconcentrazione per l'artista. 2) Si consiglia di tenere a portata di mano una stampa dei tasti di scelta rapida, generalmente dopo un paio di Performance l'utente tende a memorizzare i tasti e la gestione del programma diventa ancora più semplice e immediata.**

#### **Le Opzioni**

Winlive Pro dà all'utente la possibilità di personalizzare il proprio ambiente di lavoro tramite la regolazione di parametri e opzioni.

Si può accedere alla Opzioni attraverso il menù Strumenti -> Opzioni.

#### Suggerimenti:

**1) è possibile in ogni momento tornare alla opzioni di default originali scegliendo RESET; saranno anche eliminati i 2 percorsi delle SongFolderList;**

**2) se il vostro computer è molto datato si può velocizzare l'esecuzione di Winlive scegliendo "USA SETTAGGI PER REQUISITI MINIMI". In tal maniera saranno impostate le opzioni orientate alla velocità piuttosto che alla qualità grafica.**

#### **Voci delle Opzioni**

#### *Opzioni Generali:*

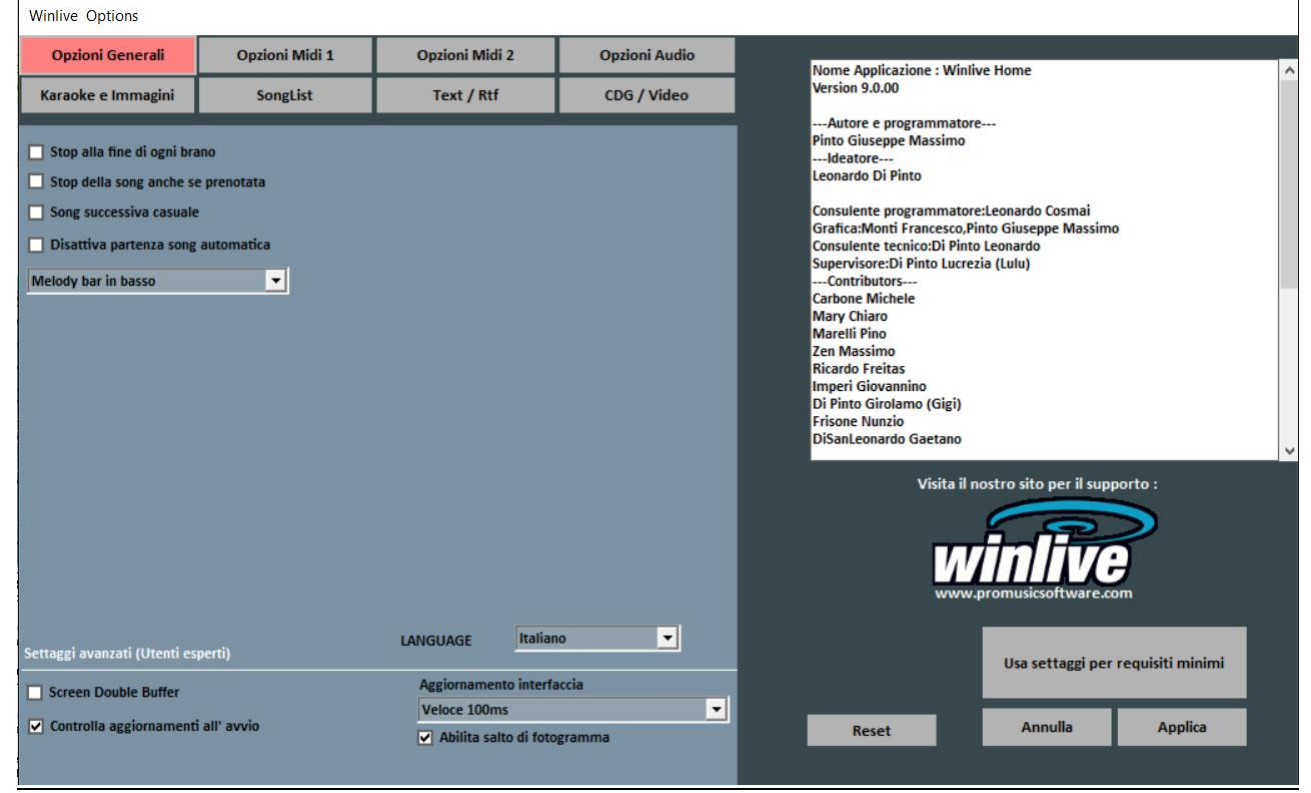

#### **Stop alla fine di ogni brano**

Disabilita la prenotazione automatica della song seguente in lista

#### **Stop della song anche se prenotata**

Disabilita la riproduzione automatica della song anche se prenotata

#### **Song successiva casuale**

Prenota casualmente la song successiva

#### **Disattiva partenza automatica della song**

Ogni song richiesta non parte in automatico ma la si fa partire con il tasto invio

#### **Melody bar in basso o in alto**

Posizione la Melody bar durante l'esecuzione in performance.

#### **Language**

Scelta della lingua preferita.

#### **SETTAGGI AVANZATI**

(*Si consiglia di non variare i settaggi di default a meno che non siete utenti esperti)* 

#### **Screen Double Buffer**

Usa un doppio Buffer a livello grafico per ridurre gli sfarfallii e migliorare la qualità grafica. (Potrebbe essere necessario riavviare Winlive per rendere effettivo il cambiamento) Usarlo solo su computer con una buona scheda grafica dedicata.

#### **Controlla aggiornamenti all' avvio**

Se spuntato consente di controllare automaticamente gli aggiornamenti ad ogni avvio.

#### **Aggiornamento Interfaccia**

Ogni tot di millisecondi il Winlive aggiornerà l'interfaccia grafica.

#### *Opzioni Midi 1:*

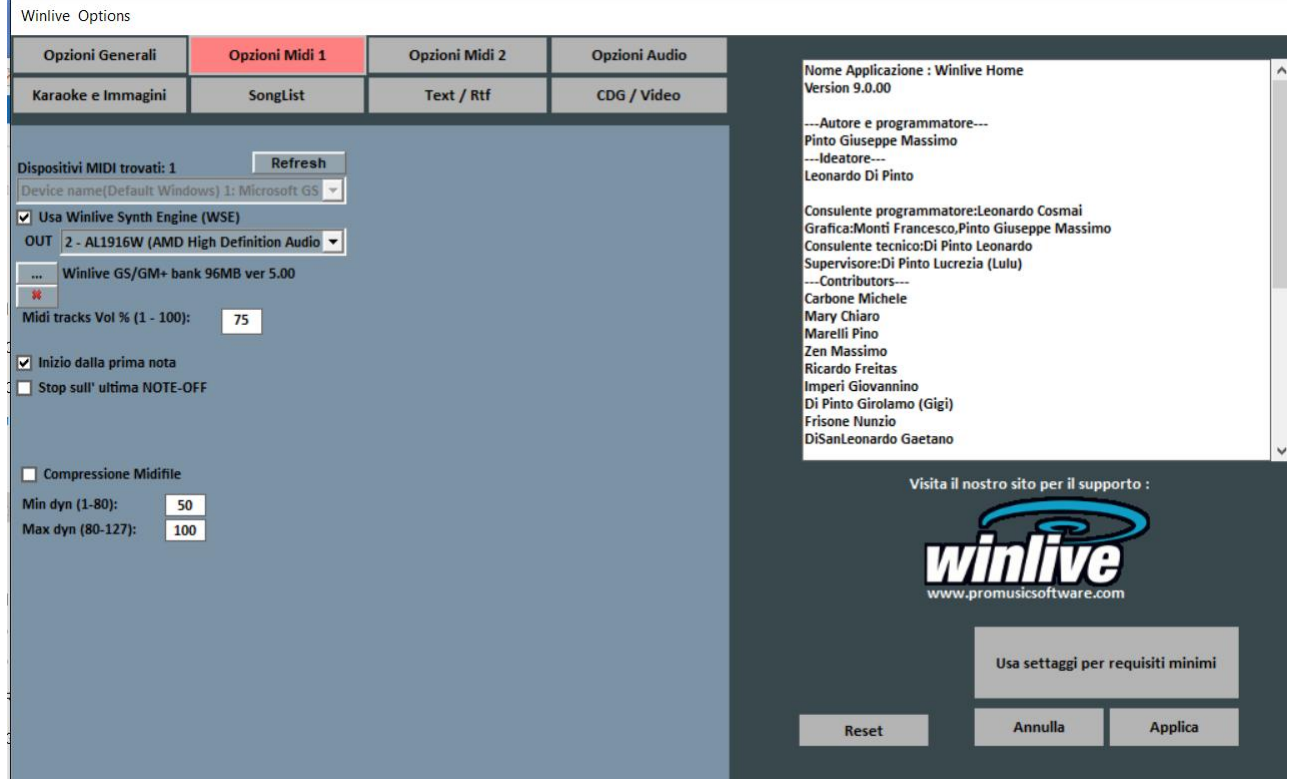

#### **Device Midi**

E' possibile settare un device per il Midi sia fisico (Expander,Tastiera) che virtuale (Roland VSC, Miscrosoft SoftSynth).

Il tasto **Refresh** aggiorna la lista se si è appena collegato un nuovo dispositivo.

#### **Usa Winlive Synth Engine (WSE)**

Questa funzione ti permette di utilizzare il banco suoni digitale del Winlive Home Synth 9 senza essere vincolato da expander esterni.

#### **Out**

Uscita predefinita per l'uscita del flusso Midi

**…**

Permette di selezionare un altro banco suoni digitale installato nel pc attraverso un semplice esplora risorse.

#### **Inizio dalla Prima Nota**

Se spuntato consente di posizionarsi direttamente sulla prima nota utile all'apertura del Midi File consentendo così l'accesso immediato.

#### **Stop sull'ultima NOTE-OFF**

Se spuntato consente di terminare la song all'ultimo NOTE-OFF, troncando l'eventuale coda del suono.

#### **Midi tracks Vol% (1-100)**

Permette la variazione del volume generale delle tracce midi in percentuale.

#### **Compressione Midifile**

Abilita la compressione delle dinamiche delle note dei file midi secondo i valori di min e max impostati sotto.

#### *Opzioni Midi 2:*

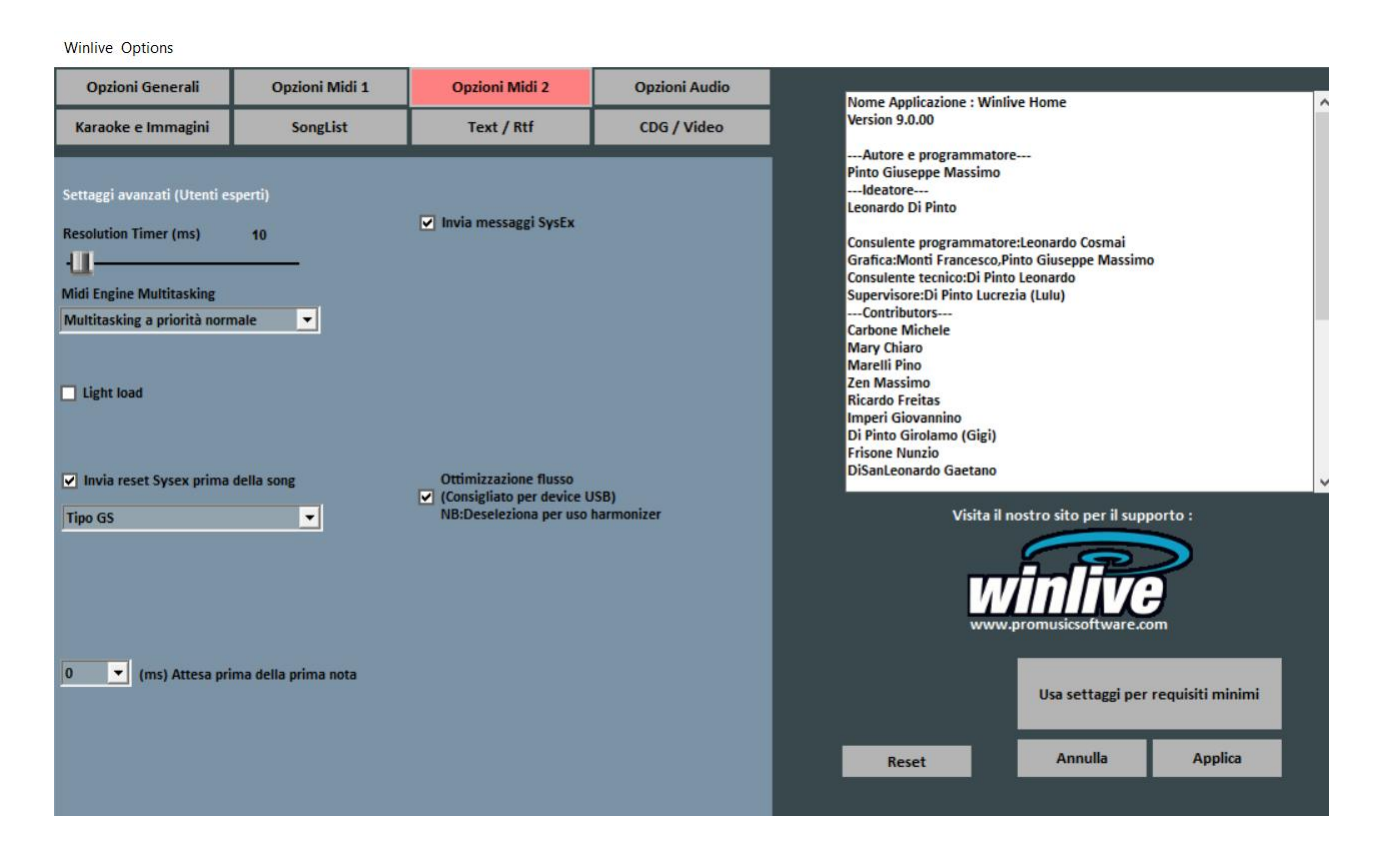

#### **Risolution Timer**

I messaggi midi vengono inviati in blocco ogni tot millisecondi. Solitamente 10 milli-secondi è la risoluzione ottimale.

Un aumento del timer diminuisce il carico della CPU ma potrebbe intasare il device Midi, una diminuzione distribuisce meglio i messaggi midi ma potrebbe gravare su CPU lente. In genere il range di lavoro di default entro i quali limiti il tempo è percettibilmente preciso varia da 5 a 30 millisecondi.

#### **Midi Engine Multitasking**

Il midi engine multitasking permette l'esecuzione di più flussi midi contemporaneamente aumentando la velocità di caricamento e di esecuzione, ottimo per computer con buone prestazioni.

#### **Light Load**

Tralascia alcuni eventi midi come Pitch-bend, AfterTouch ecc... Abilitarlo solo se si riscontrano rallentamenti nella riproduzione del Midi.

#### **Invia Reset Sysex prima della song**

Invia il messaggio standard di reset Sysex prima di ciascuna song midi, il tipo di messaggio di reset (GM, GS etc.) può essere scelto dal menu a tendina subito sotto.

#### **Invia Messaggi SysEx**

Abilita l'invio dei messaggi SysEx contenuti nel midi-file durante la riproduzione. **Esempio:** se la song contiene 2 tracce di batteria è necessario abilitarlo affinché venga letto il corrispondente messaggio SysEx che indica al dispositivo midi che la traccia 9 o 11 è una batteria.

#### **Ottimizzazione flusso**

Ottimizza il flusso di dati durante la riproduzione del midi, è consigliato non disabilitarlo.

#### **Temporizzazione sysex**

Setta il tempo di delay dopo l'invio di un messaggio sysex al device.

#### *Opzioni Audio:*

Winlive Options

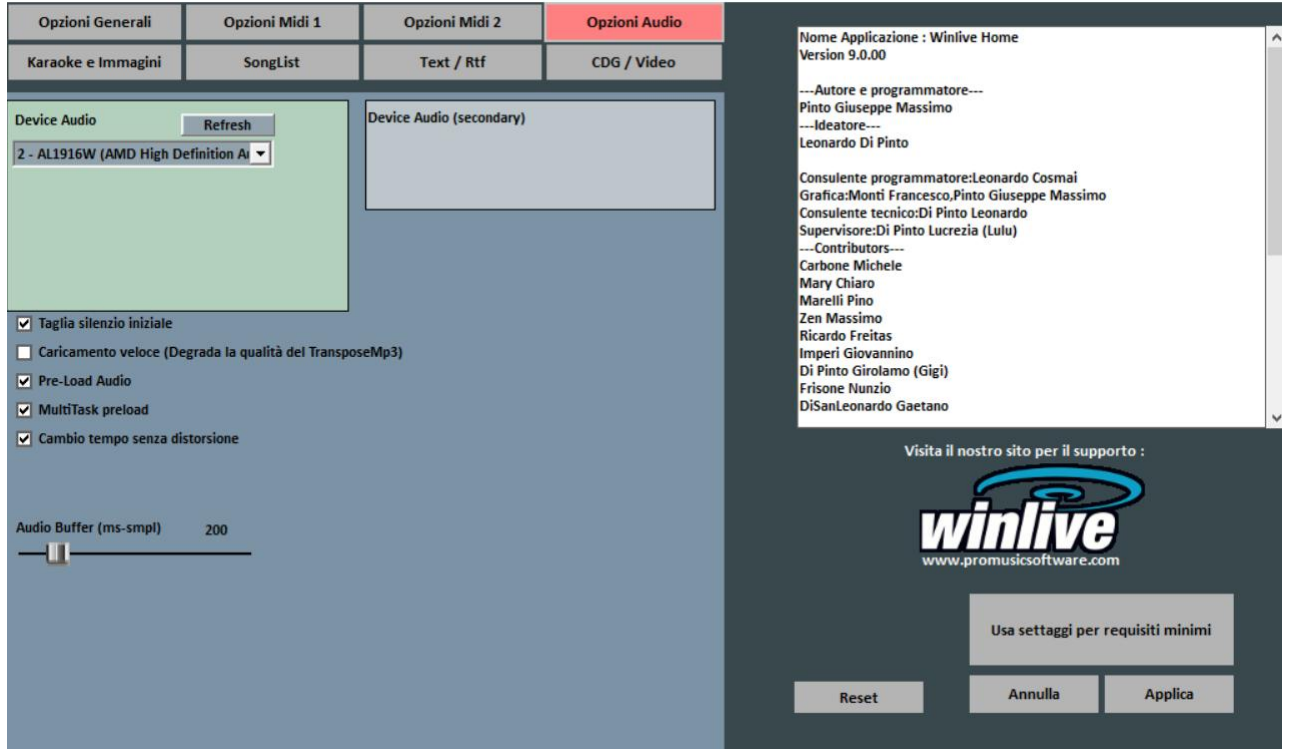

#### **Device Audio**

È possibile settare un dispositivo per l 'audio in uscita (Audio e Video), tipicamente una scheda audio.

Il tasto **Refresh** aggiorna la lista se si è appena collegato un nuovo dispositivo.

#### **Taglia il silenzio iniziale**

Se spuntato permette l'esecuzione dei file audio iniziando direttamente dalla prima parte udibile. È utile spuntarlo se si desidera un'esecuzione immediata anche per i brani audio, soprattutto i CDG che delle volte contengono una parte silenziosa all'inizio che può perdurare anche più di 10 secondi.

#### **Caricamento veloce**

Abilità il caricamento al volo, ancora più veloce sui file audio.

L'incremento di velocità non è molto evidente essendo Winlive già molto veloce in maniera normale. Si consiglia di abilitare questa opzione solo se si necessita di un play delle basi davvero in maniera real-time dato che su alcune schede audio potrebbe ridurre la qualità del transpose.

#### **Pre-Load Audio**

Se spuntata, questa opzione permette di caricare in memoria la base audio al momento della prenotazione, in modo che al momento della sua riproduzione la base parta più velocemente.

#### **MultiTask preload**

Se spuntata, questa opzione permette di velocizzare i caricamenti delle basi.

#### **Cambio tempo senza distorsione**

Permette il cambio del tempo senza che la base vada in distorsione.

#### **Audio Buffer**

Setta la dimensione del buffer. Aumentare questo parametro solo nel caso il cui si sentano delle interruzioni durante la riproduzione di files audio e video. È sconsigliato diminuire rispetto al valore predefinito.

#### *Karaoke e immagini:*

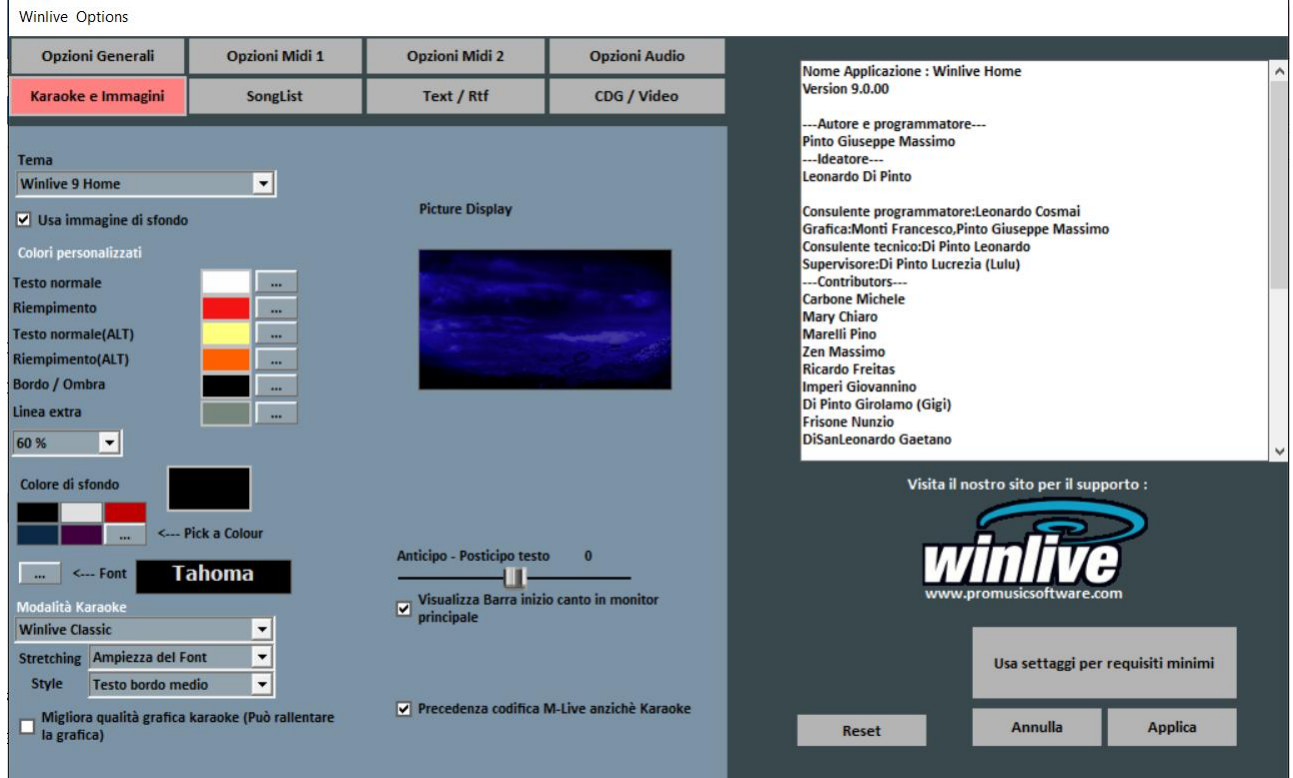

Da questa schermata è possibile cambiare il tema grafico del programma, l'immagine di sfondo, personalizzare i colori del testo e dello sfondo oltre che il carattere del Karaoke.

#### **Tema**

Consente di selezionare un tema grafico per Winlive. Il tema ha effetto sullo sfondo e sul colore del testo, il riempimento e le ombre o effetti.

#### **Colore di sfondo**

Selezionare un colore con Doppio Click o scegliere uno personalizzato da […] **Attenzione:** alcune combinazioni di temi e colori, quando è disabilitato lo sfondo possono rendere il testo Karaoke poco leggibile.

#### **Usa immagine di sfondo**

Se spuntato abbina di default l'immagine di sfondo del tema per tutte le esecuzioni.

#### **Anticipo – Posticipo testo**

Possibilità di anticipare o posticipare di un numero scelto di Millisecondi lo scorrimento del testo rispetto a come settato nel Midi File o negli Mp3.

#### **Barra inizio canto**

Possibilità di visualizzare la barra di inizio canto sul karaoke monitor e sul monitor principale

#### **Precedenza codifica M-live anziché Karaoke**

Ci sono basi midi che possono avere più di una codifica per il testo/accordi, ad esempio formato sysex e formato tune 1000. Di default la priorità viene assegnata al testo sysex, se si riscontra su alcune basi mancanze o malfunzionamento del testo deselezionare questa funzione.

#### *Song List:*

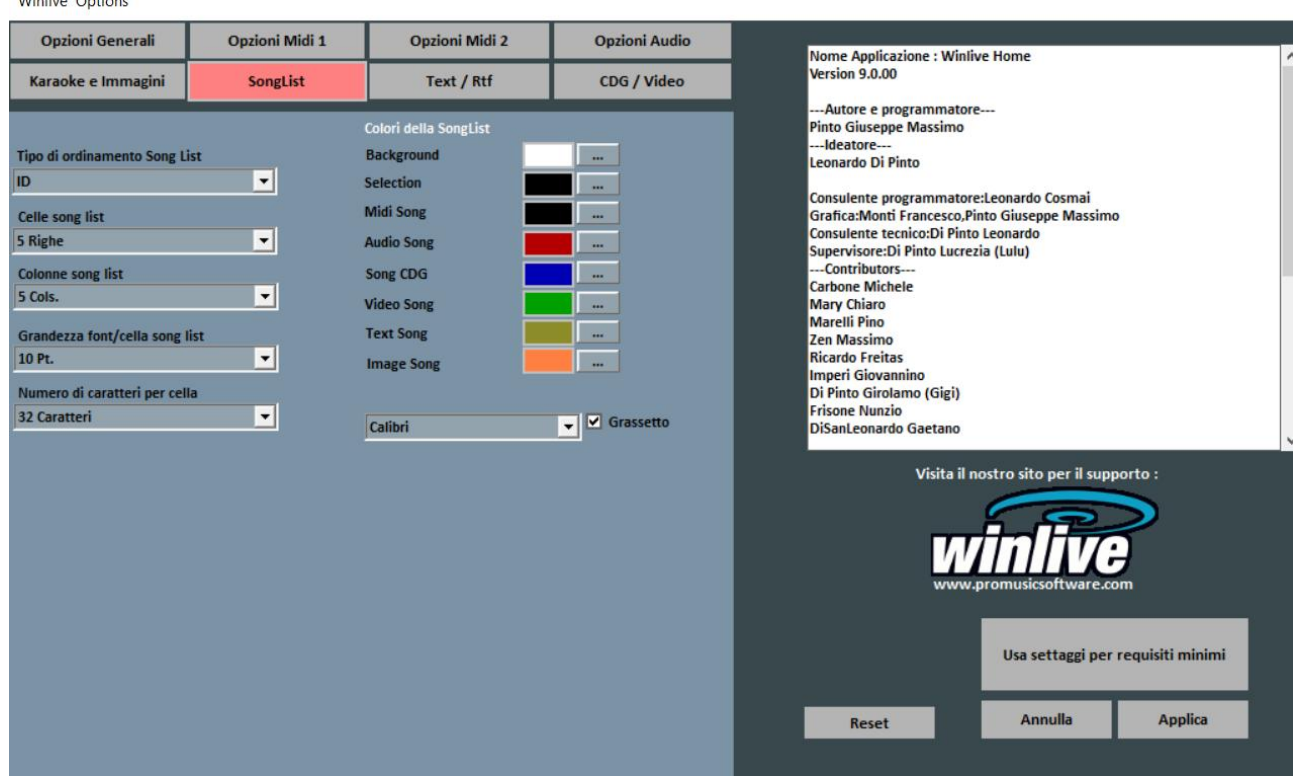

#### **Tipo di ordinamento Song List**

E' possibile scegliere il tipo di ordinamento per le song list .

ID = ordine di inserimento, le ultime inserite andranno alla fine

TITLE = per titolo, AUTHOR = per autore, INTERPRETER = per interprete

È possibile selezionare il tipo di ordinamento della song list anche combinando campi diversi. È possibile utilizzare il campo **Ordine**, che permette di effettuare un ordinamento personalizzato delle liste cosi come definito nel database (ultimo campo).

#### **Celle song list**

Permette di settare la grandezza delle celle. Settando 2 celle per riga si ottengono le dimensioni più grandi per le celle.

#### **Colonne songlist**

Permette di settare il numero delle colonne da visualizzare nella songlist.

#### **Grandezza font / cella songlist**

Permette di settare la grandezza del carattere all'interna delle celle di tutte le songlist.

#### **Numero caratteri per cella**

Serve a settare il numero di caratteri massimi che dovrà avere ogni singola cella. Si consiglia di non modificare questa opzione.

#### *Txt/Rtf:*

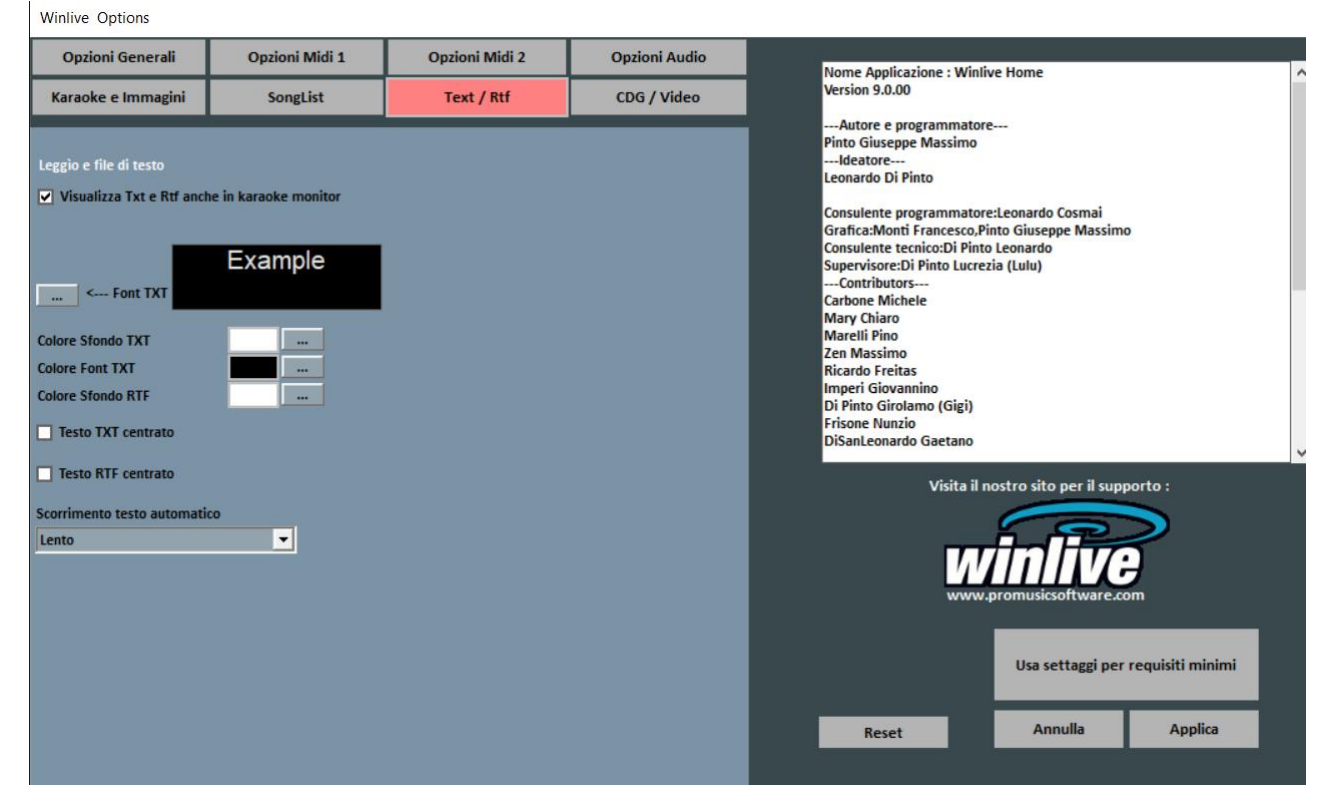

#### **Visualizza Txt e Rtf anche in Karaoke Monitor**

Se spuntata permetta la visualizzazione del testo anche all'interno del Karaoke Monitor .

#### **Font TXT**

Permette la modifica del carattere , colore e dimensione del testo oltre lo sfondo.

#### **Colore Sfondo TXT**

Permette di cambiare il colore di sfondo dei file txt.

#### **Colore Font TXT**

Permette di cambiare il colore del font dei file txt.

#### **Colore Sfondo RTF**

Permette di cambiare il colore di sfondo dei file rtf.

#### **Testo TXT centrato** Centra il testo del file txt.

**Testo RTF centrato** Centra il testo del file rtf.

#### **Scorrimento testo automatico**

Quando si associa un testo (txt o rtf ) ad un file possiamo decidere la velocità di scorrimento del testo. Ricordiamo che si possono utilizzare i tasti "K" e "L" per avanzare o indietreggiare nel testo.

#### *CDG / Video (Solo utenti esperti)*

Winlive Ontions

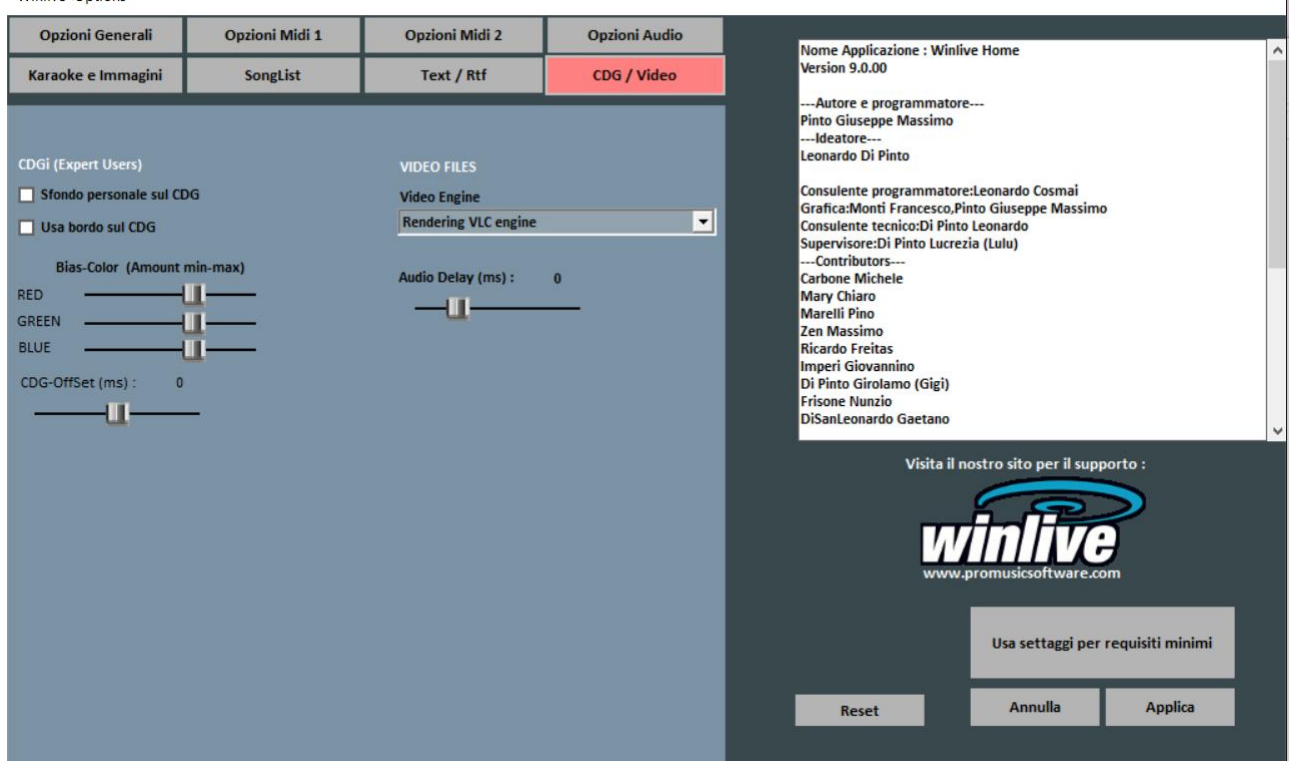

E' bene interagire con questi parametri solo se si è pienamente a conoscenza della struttura e caratteristica dei file Mp3+CDG (Karaoke grafico).

#### **Sfondo personale sul CDG**

Se abilitato usa il colore di sfondo corrente al posto del colore di sfondo originale nel CDG.

#### **Usa bordo sul GDG**

Abilita la colorazione del bordo nel CDG dove disponibile.

La disabilitazione, di default consente un miglioramento nella riproduzione dei CDG al computer che non necessitano di un bordo come su una TV.

#### **Bias-Color**

È possibile regolare la gamma di colori RGB (Rosso,Verde, Blu), valori più alti determinano una maggiore luminosità per la rispettiva gamma di colore.

#### **Files video**

#### **Audio Delay (ms)** Imposta un delay dell'audio.

**Operazioni sulle Opzioni**

- **PER APPLICARE LE OPZIONI È NECESSARIO FARE CLICK SU "APPLICA"**
- **PER REIMPOSTARE LE OPZIONI DI DEFAULT FARE CLICK SU "RESET"**
- **PER USCIRE DALLA SCHERMATA TRALASCIANDO LE MODIFICE FARE CLICK SU "ANNULLA"**

 $\overline{1}$ 

#### **APPENDICE**

#### **Specifiche e compatibilità**

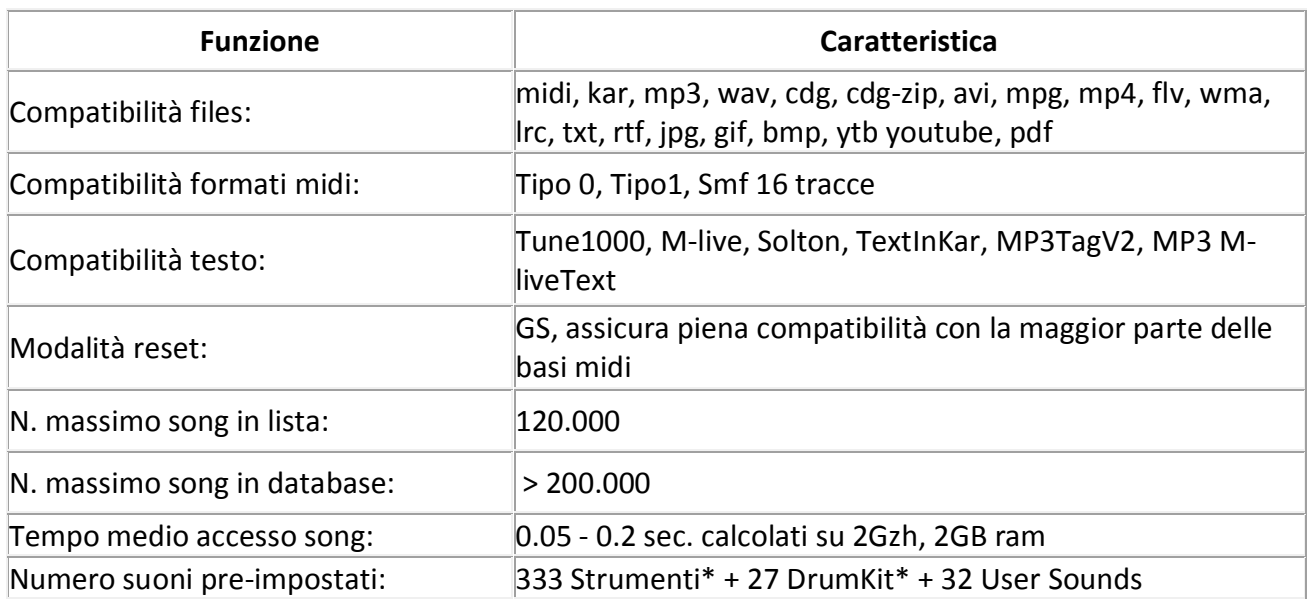

Il motore midi è stato riprogettato da zero rispetto a tutte le precedenti versioni di Winlive pertanto si potrebbero notare lievi differenze nella riproduzione.

Adesso la gestione del midi avviene totalmente in MultiTasking in un processo indipendente per cui è ora possibile aprire finestre e continuare a lavorare e aprire programmi, riducendo Winlive a icona anche durante l'esecuzione di un Midi File senza incorrere in rallentamenti e perdite del tempo midi.

\*In realtà i suoni midi che possono essere utilizzati sono di più ma per convenzione viene sempre visualizzato il nome del primo banco sul program inviato (es. per Hard FM Piano bank024-pc:006 sarà visualizzato il nome ELECTRIC PIANO 2 bank:000-pc006) se però il device è abilitato a riprodurre tale suono userà il suono corretto.

#### **Note legali**

#### **Licenza d'uso Winlive Home/Home Synth (ITA)**

#### **LEGGERE ATTENTAMENTE QUESTO DOCUMENTO PRIMA DI APRIRE LA CONFEZIONE**.

IL PROGRAMMA INCLUSO IN QUESTO DISCO È LICENZIATO ALL'UTENTE. APRENDO QUESTA CONFEZIONE ACCETTATE DI ATTENERVI AI TERMINI DI QUESTA LICENZA D'USO. AVVERTIMENTO: QUESTO PROGRAMMA È PROTETTO DALLE LEGGI SUL DIRITTO D'AUTORE E DAI TRATTATI INTERNAZIONALI. IL PRODOTTO SOFTWARE VIENE CONCESSO IN LICENZA, NON VIENE VENDUTO. LA RIPRODUZIONE NON AUTORIZZATA O LA DISTRIBUZIONE DI QUESTO PROGRAMMA, O PARTE DI ESSO, PUÒ AVERE COME CONSEGUENZA SEVERE SANZIONI PENALI E CIVILI.

#### 1 - Diritti dell'utente

La PRO MUSIC SOFTWARE concede all'utente finale il diritto di usare una copia dell'allegato programma Software su un computer singolo. Il Software si intende "in uso" su un computer quando esso è caricato sulla memoria temporanea (RAM) o installato sulla memoria permanente (es. disco rigido, CDROM o altro mezzo di memorizzazione) di quel computer.

#### 2 - Copyright

Il Software è di proprietà della PRO MUSIC SOFTWARE ed è tutelato dalle leggi sul diritto di autore vigenti in Italia; dalle disposizioni e dai trattati internazionali e da tutte le altre leggi nazionali applicabili. L'utente non può in ogni caso riprodurre il manuale o parte di esso ed il materiale scritto di accompagnamento al Software.

#### 3 - Limiti di garanzia

La PRO MUSIC SOFTWARE garantisce che il Software funzionerà in sostanziale conformità con il manuale. A tutela dell'utente, sarà possibile richiedere una nuova attivazione (fino a un massimo di 4 in totale) in caso di cambio computer previa disinstallazione del programma dal precedente o in caso di furto, smarrimento o formattazione computer.

#### 4 - Limiti di responsabilità

In nessun caso la PRO MUSIC SOFTWARE potrà essere ritenuta responsabile dei danni (inclusi senza limitazioni: il danno per perdita o mancato guadagno, interruzione dell'attività, perdita di informazioni, sanzioni o altre perdite economiche) derivanti dall'uso o dalla incapacità di fare uso del Software, anche nel caso che la PRO MUSIC SOFTWARE sia stata avvertita della possibilità di tali danni.

#### 5 - Installazione

Winlive Home/Home Synth utilizza un pacchetto di installazione auto-installante

Al momento dell'installazione sarà possibile scegliere percorso di installazione e altri parametri. Si noti che voci di registro e impostazioni di sistema potrebbero essere modificate al fine di consentire il corretto funzionamento del programma stesso.

#### 6 - Altre restrizioni

Il Setup in questa versione Pro è ridistribuibile cosi com'è. Ne è vietata la riproduzione anche parziale e la distribuzione parziale dei singoli files generati dal Setup.

#### **Crediti e Ringraziamenti**

Si ringraziano l'azienda Pro Music Software per le risorse e tutta la cortesia offerta. Un particolare ringraziamento è doveroso a tutti i BetaTester nonché chi si è adoperato sul nostro Forum al fine di rendere il programma sempre più in linea con gli standard attuali elargendo spunti e consigli per rendere il programma sempre più efficiente e gradevole.

**Ideatore:** Leonardo Di Pinto **Autore e programmatore:** Pinto Giuseppe Massimo **Consulente programmatore:** Leonardo Cosmai **Grafica:** Monti Francesco, Lampedecchia Massimo **Supervisore:** Di Pinto Lucrezia (Lulu) **Contributors:** Mary Chiaro, Di Pinto Girolamo (Gigi), Storelli Mariateresa **Consulenti esterni:** Zen Massimo, Principali David, Frisone Nunzio, Imperi Giovannino, Rotella Mario, Dimarti Eber, Geusa Eugenio Massimo, Frassati Angelo, Grimaldi Massimo, Vernucci Massimo, Viaggi Armando, Caselli Domenico, De Iudicibus Mauro, Scarpelli Primo, Boemio Giuseppe, Conforti Mauro, Zucaro Roberto, Spadari Graziano, Chiaiese Vincenzo

#### **Prodotto da ProMusicSoftware**

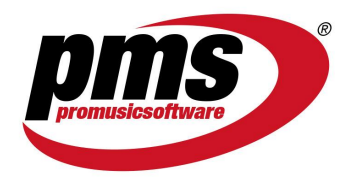

www.promusicsoftware.com info@promusicsoftware.com

Via Perlasca 8, 76011 Bisceglie (BT) - Italy

*Questa guida si attiene in linea di massima alla versione di Winlive Home/Home Synth 9 , non ci riteniamo responsabili di eventuali omissioni o incongruenza poiché micro-aggiornamenti rilasciati con frequenza possono variare le specifiche del prodotto.*